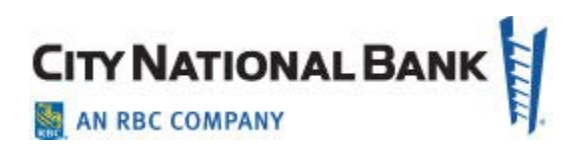

# E-Deposit User Guide

For City National Business Suite® And Business Essentials April 2021

The information contained in this document is confidential and only for the intended recipient. It may not be used, published or redistributed without the prior written consent of City National Bank.

City National Bank Member FDIC. City National Bank is a subsidiary of Royal Bank of Canada. © 2021 City National Bank. All Rights Reserved.

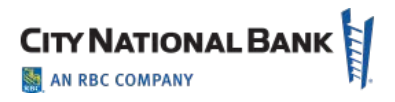

# **Contents**

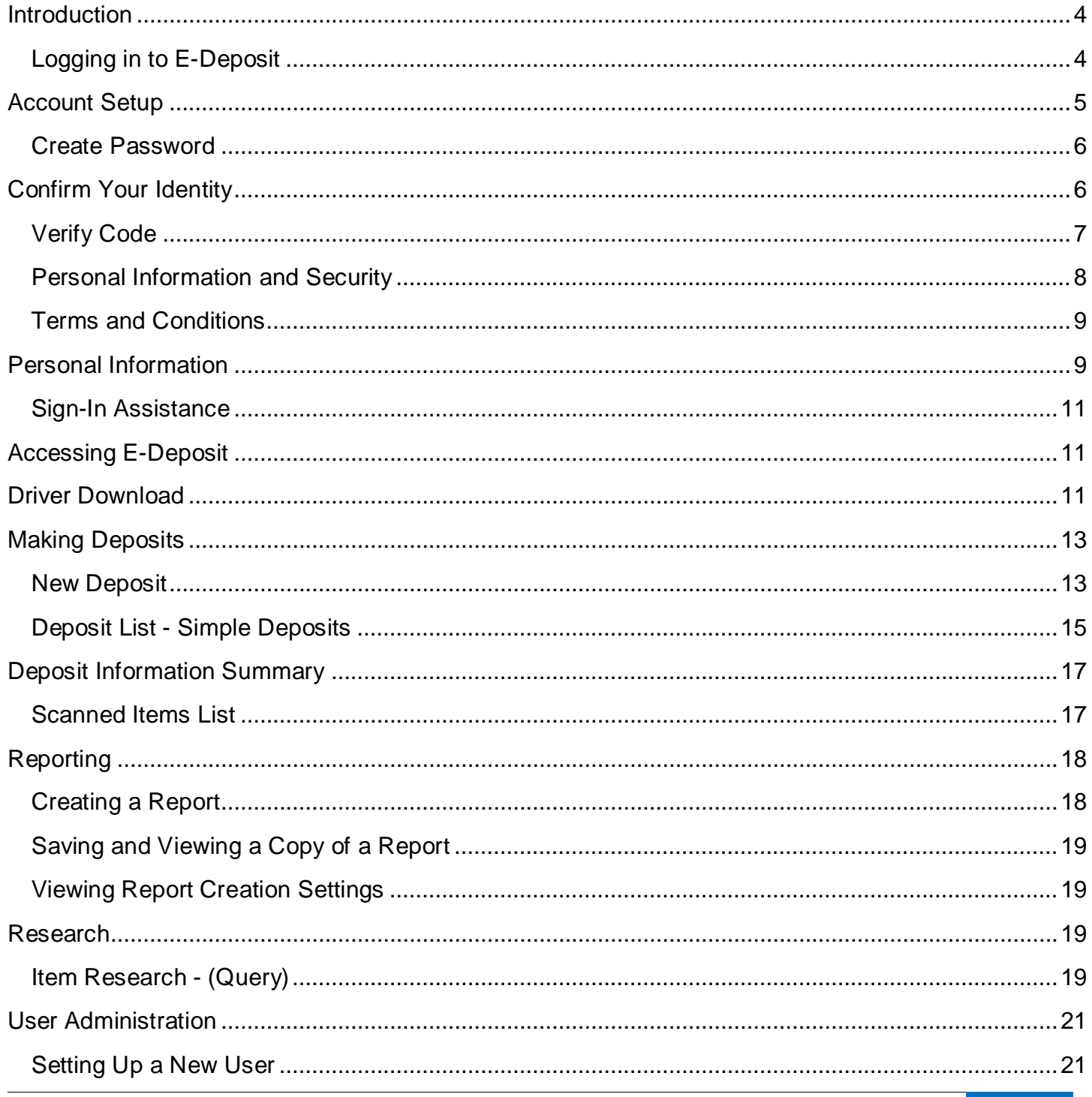

# **CITY NATIONAL BANK**

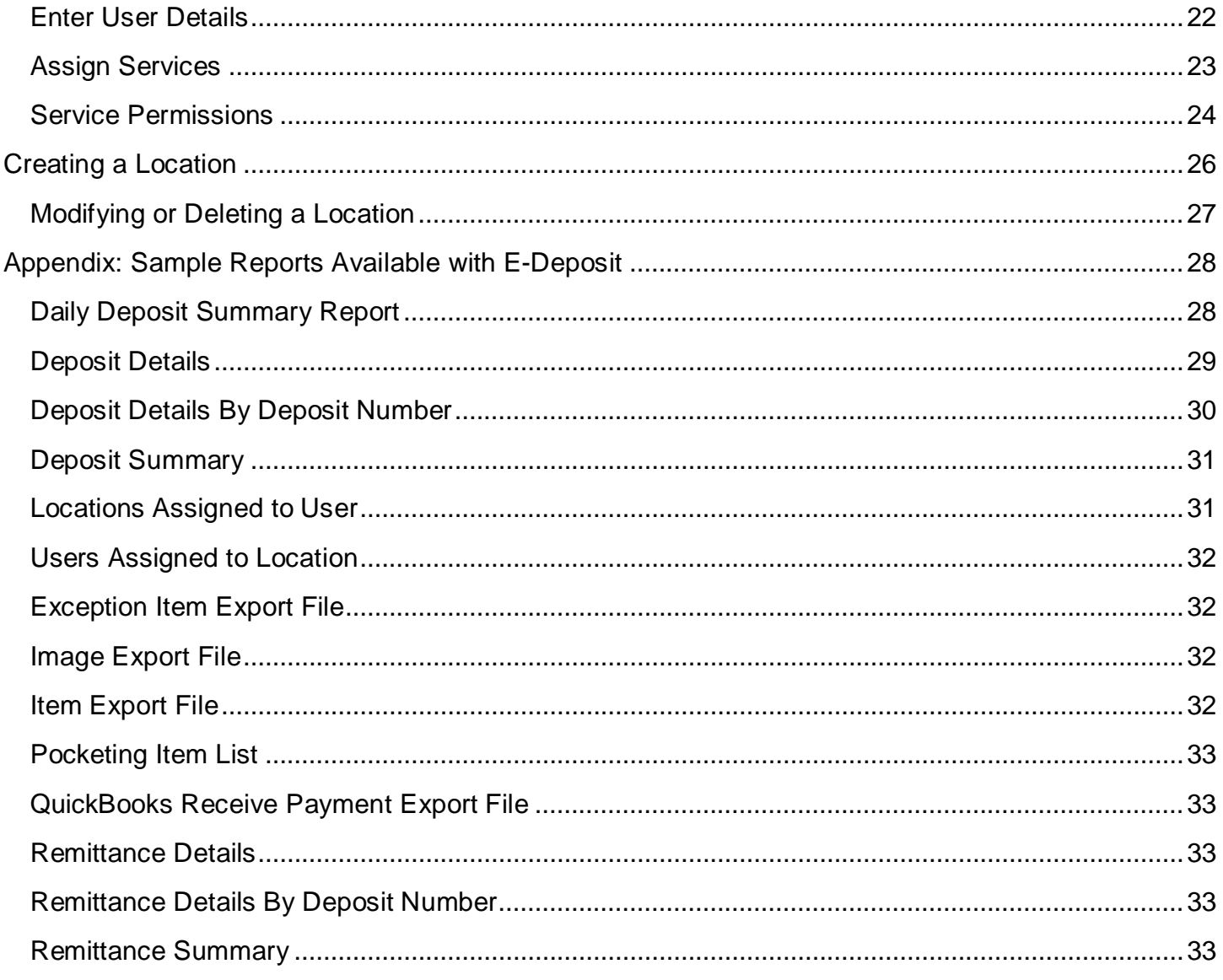

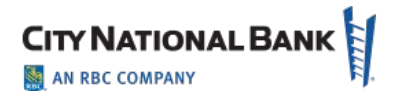

# <span id="page-3-0"></span>**Introduction**

City National Bank's E-Deposit service enables your business to make deposits of checks from almost anywhere you go, whether it is at your office or while you're on the go. Using a specialized scanner on your computer, or nothing more than your mobile device, you scan checks and other items to become images that are electronically deposited to City National Bank for your accounts.

This service reduces or replaces your need to deliver physical deposits via courier or in person at a banking office, and potentially offers you additional time and cost savings.

This User Guide provides instructions for the commonly used activities of E-Deposit. If you have any additional questions, you may contact Client Services on banking days, Monday through Friday, from 5:30 a.m. to 7 p.m. Pacific Time at (800) 599-0020.

## <span id="page-3-1"></span>**Logging in to E-Deposit**

Go to City National Bank website [\(www.cnb.com\)](http://www.cnb.com/) and then click the sign-in link shown below to access the sign-in screen.

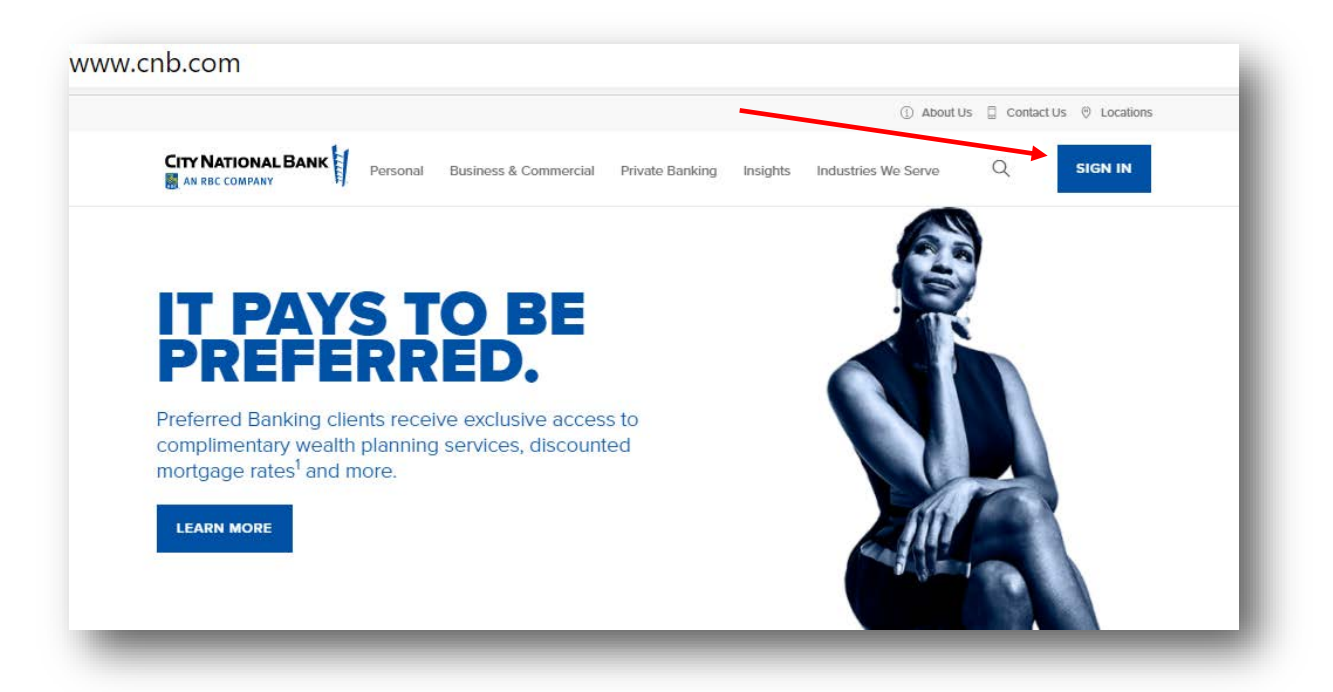

On the sign-in screen shown below, enter your company User ID and Password, and then click Sign In.

• If this is your first login to E-Deposit in City National Online, you will need to set up your credentials on the site, as shown in the following pages starting with **Account Setup**.

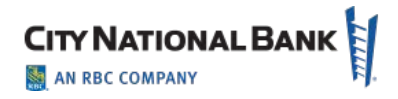

• If this is NOT your first login, you may access E-Deposit with City National Business Suite or Business Essentials as shown below, in **[Accessing E-Deposit.](#page-10-1)**

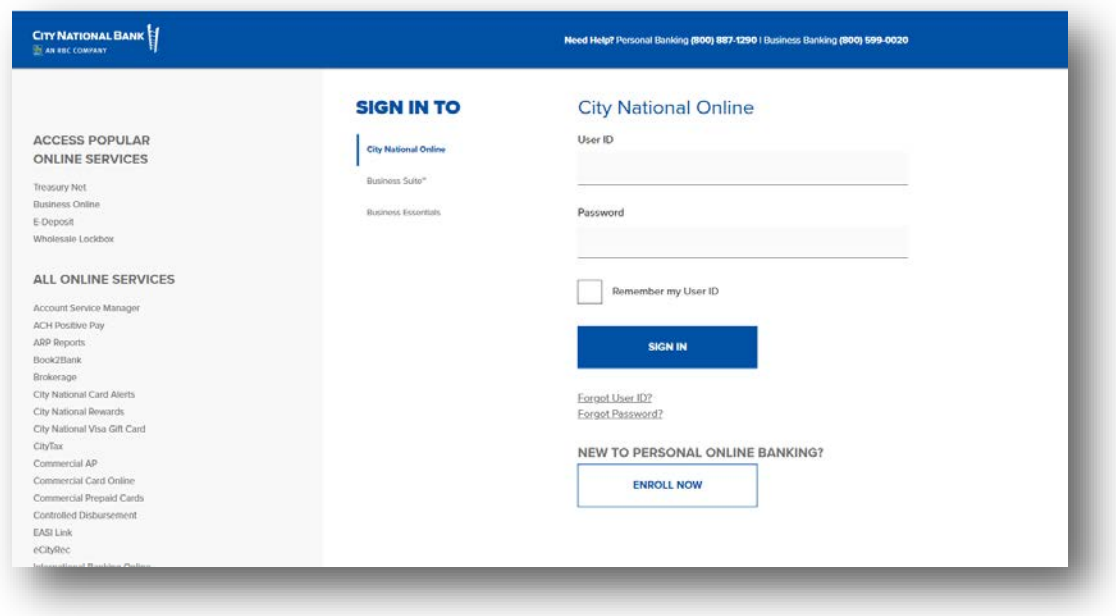

# <span id="page-4-0"></span>**Account Setup**

When signing on to the service for the first time, you will be guided through Account Setup, which will assist you with configuring and verifying your profile.

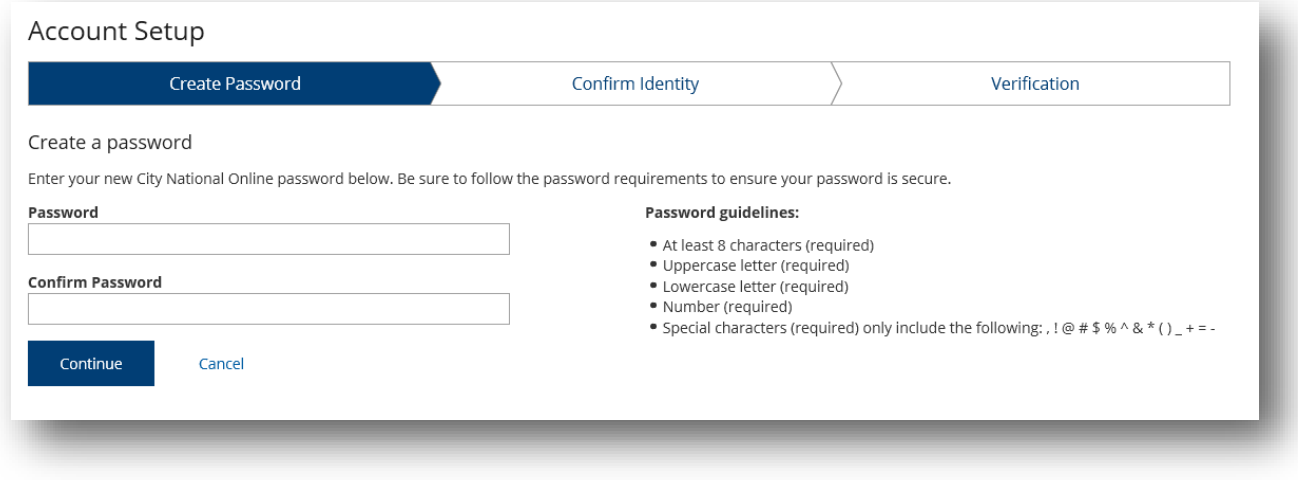

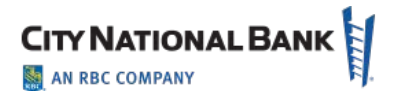

#### <span id="page-5-0"></span>**Create Password**

You will be required to create a new password during your initial logon to the system. The guidelines for your new password are shown on the **Create Password** page. As you create your new password, the guidelines will be displayed in green to confirm that your password matches the criteria; otherwise, they will be displayed in red.

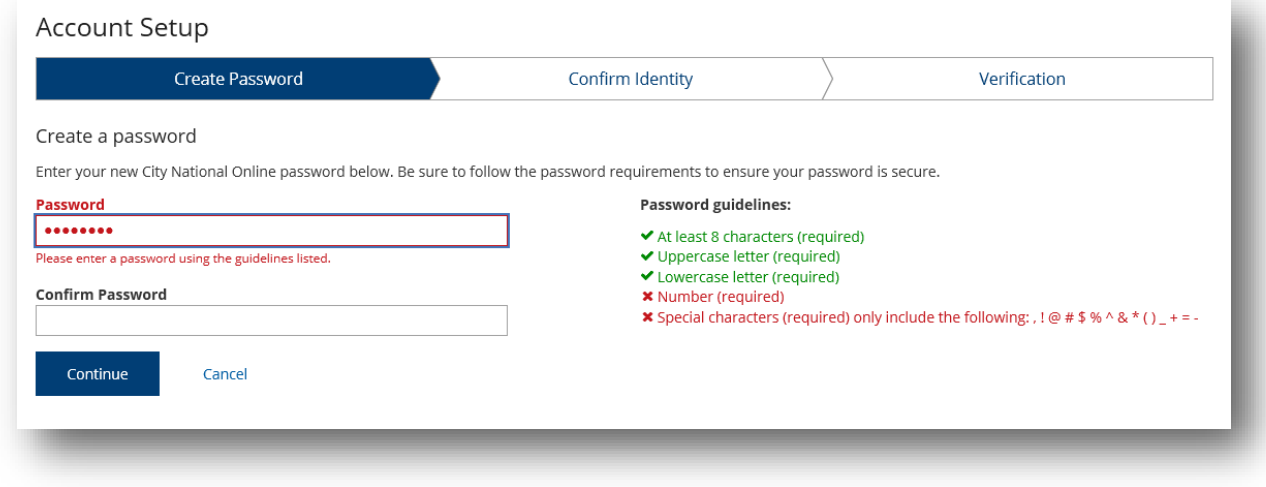

# <span id="page-5-1"></span>**Confirm Your Identity**

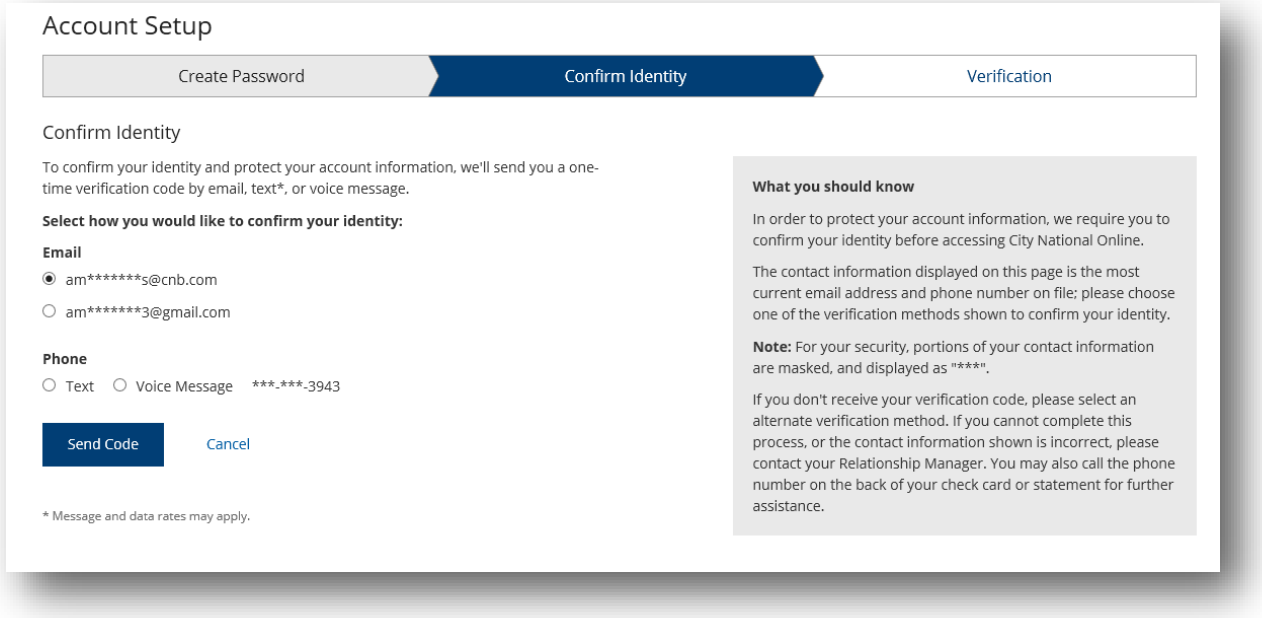

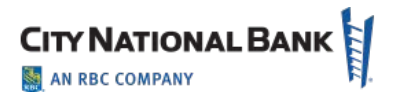

# <span id="page-6-0"></span>**Verify Code**

The last step in the Account Setup workflow will prompt you to confirm a verification code sent to your email address or phone. Upon receipt of the email, enter the code provided in the **Verify Code** field and click **Verify** to complete the verification process. If the email was not received in your inbox, you can ask to have the verification code email resent by clicking on the **Select a different verification method** link.

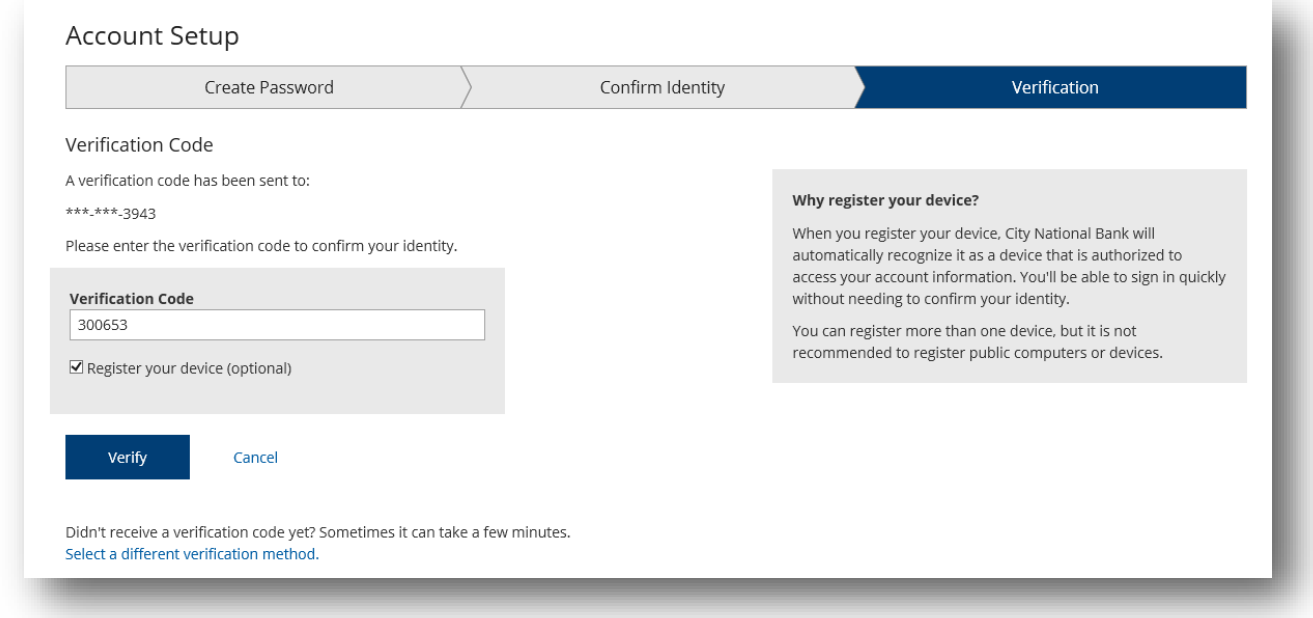

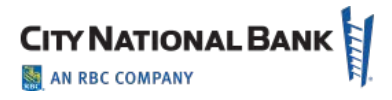

# <span id="page-7-0"></span>**Personal Information and Security**

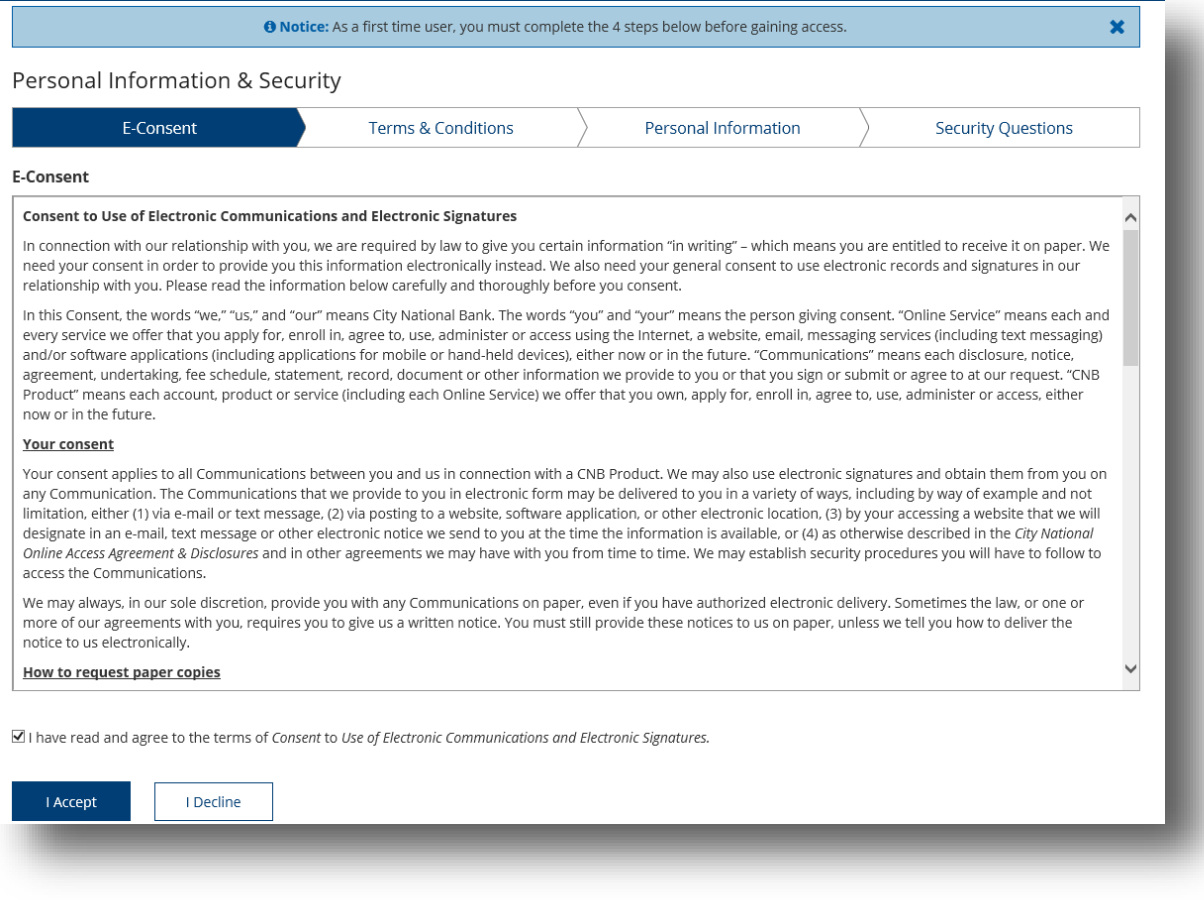

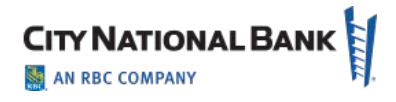

# <span id="page-8-0"></span>**Terms and Conditions**

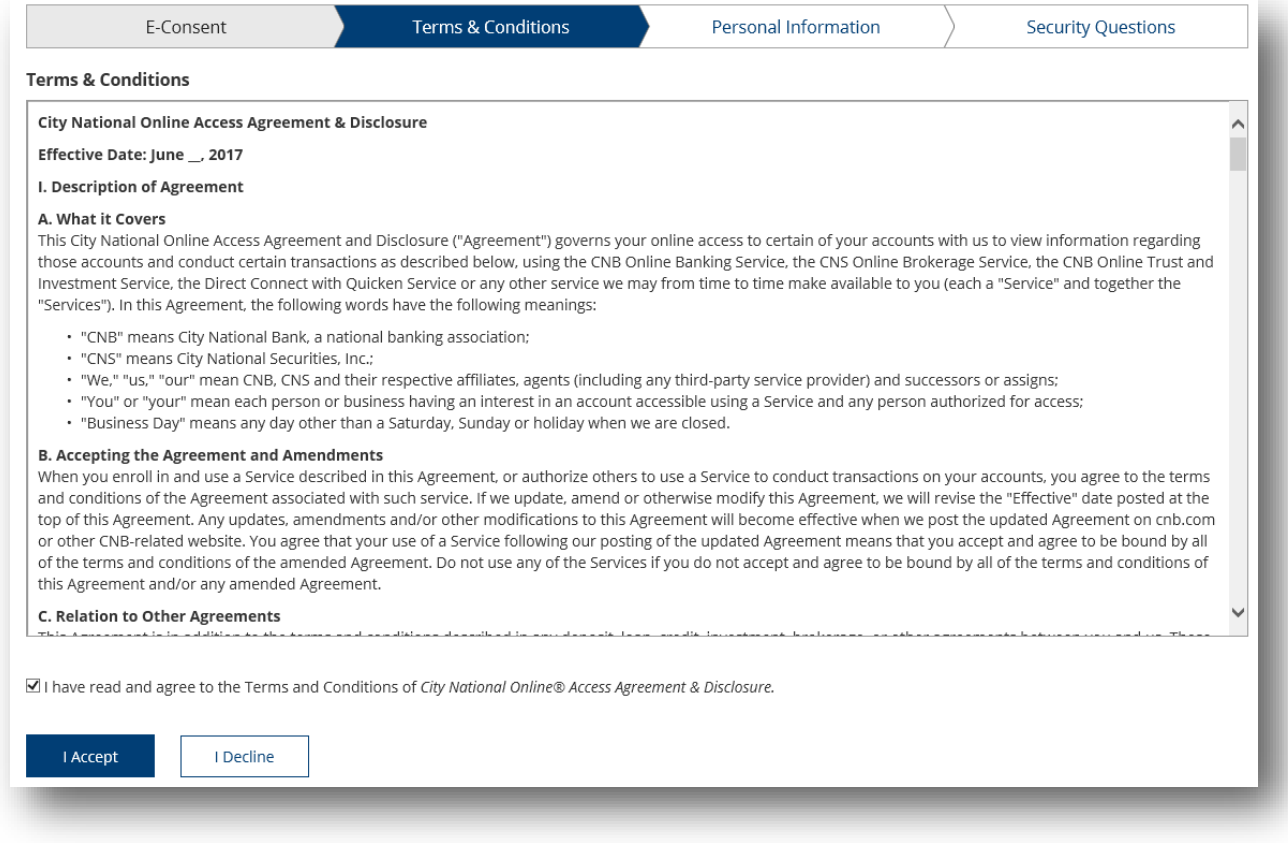

# <span id="page-8-1"></span>**Personal Information**

The next step in the first-time account setup process asks you to verify the personal information provided when the profile was created. This includes verifying the time zone and phone number listed. Once all information has been provided, click **Save Changes** to move forward with the process.

- To update the **Time Zone,** please select the appropriate time zone from the drop-down menu.
- To update **Phone Number,** please enter the desired number in the field and indicate phone type from the drop-down menu.
- To add additional phone numbers, click **Add Phone Number** and fill out details.
- To remove a phone number listed, click the **Remove** link associated with the number to be deleted.

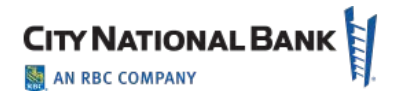

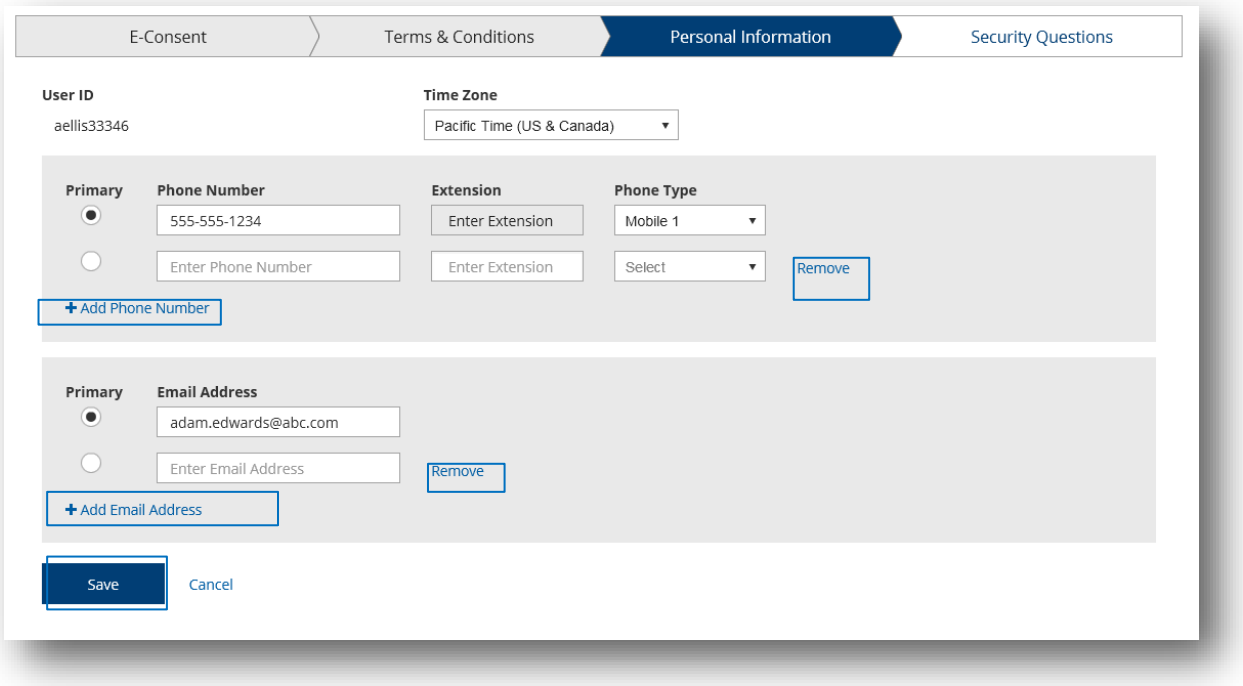

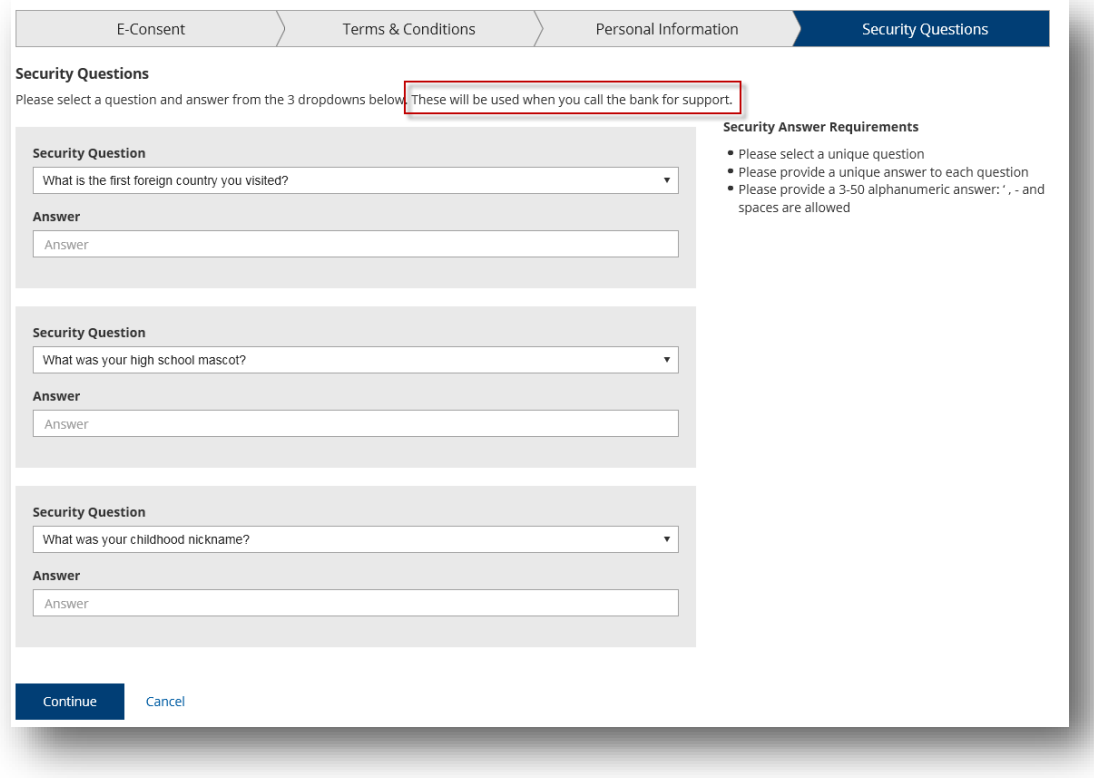

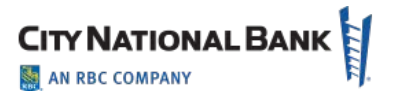

## <span id="page-10-0"></span>**Sign-In Assistance**

If you forgot your user ID or password, you can click the **Forgot User ID?** or **Forgot Password?** support links on the Logon page, where you will be asked to provide information to get assistance with retrieving your user ID or with getting a new temporary password.

You can also contact your administrator to assist you with resetting your password.

# <span id="page-10-1"></span>**Accessing E-Deposit**

**Business Suite** users: To access E-Deposit, click on Receivables then E-Deposit to begin the single sign-on process.

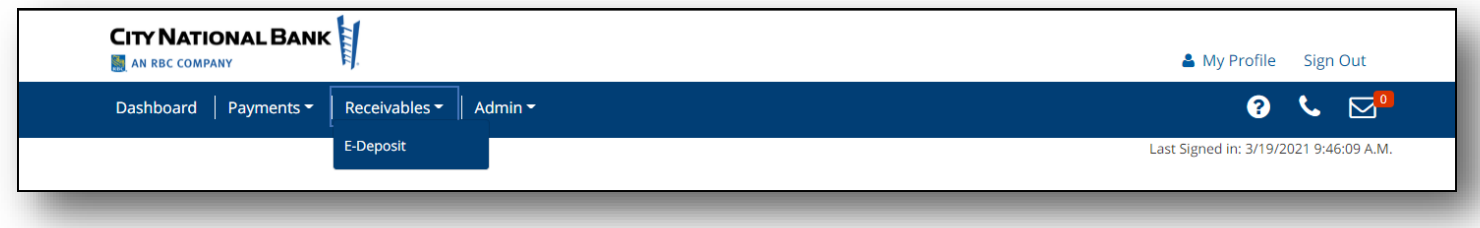

**Business Essential** users: To access E-Deposit, click on Deposit Services then E-Deposit to begin the single sign-on process.

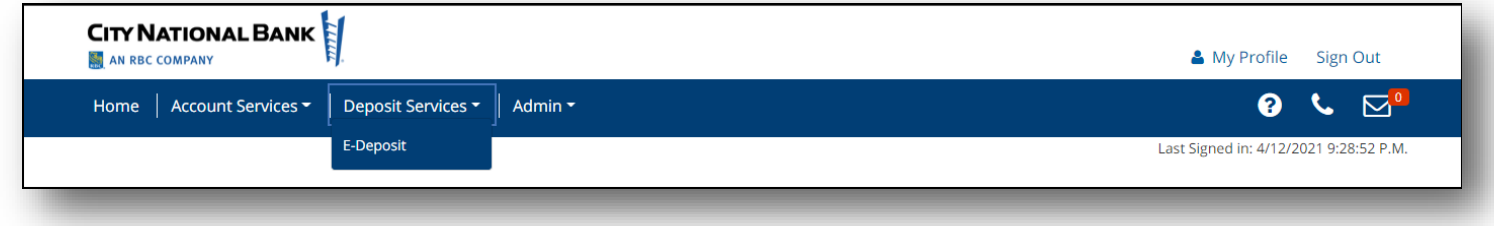

# <span id="page-10-2"></span>**Driver Download**

Your desktop scanner requires a small program called a driver to be installed on your computer. The first time you use E-Deposit, you will need to install the driver software for the specific scanner you use.

Look for the driver link (circled in red on screenshot below). It is in the bottom right under Messages where you can click it to display the drivers supported. Click on the scanner you are using, and follow the instructions to download the driver.

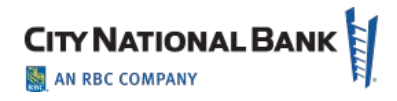

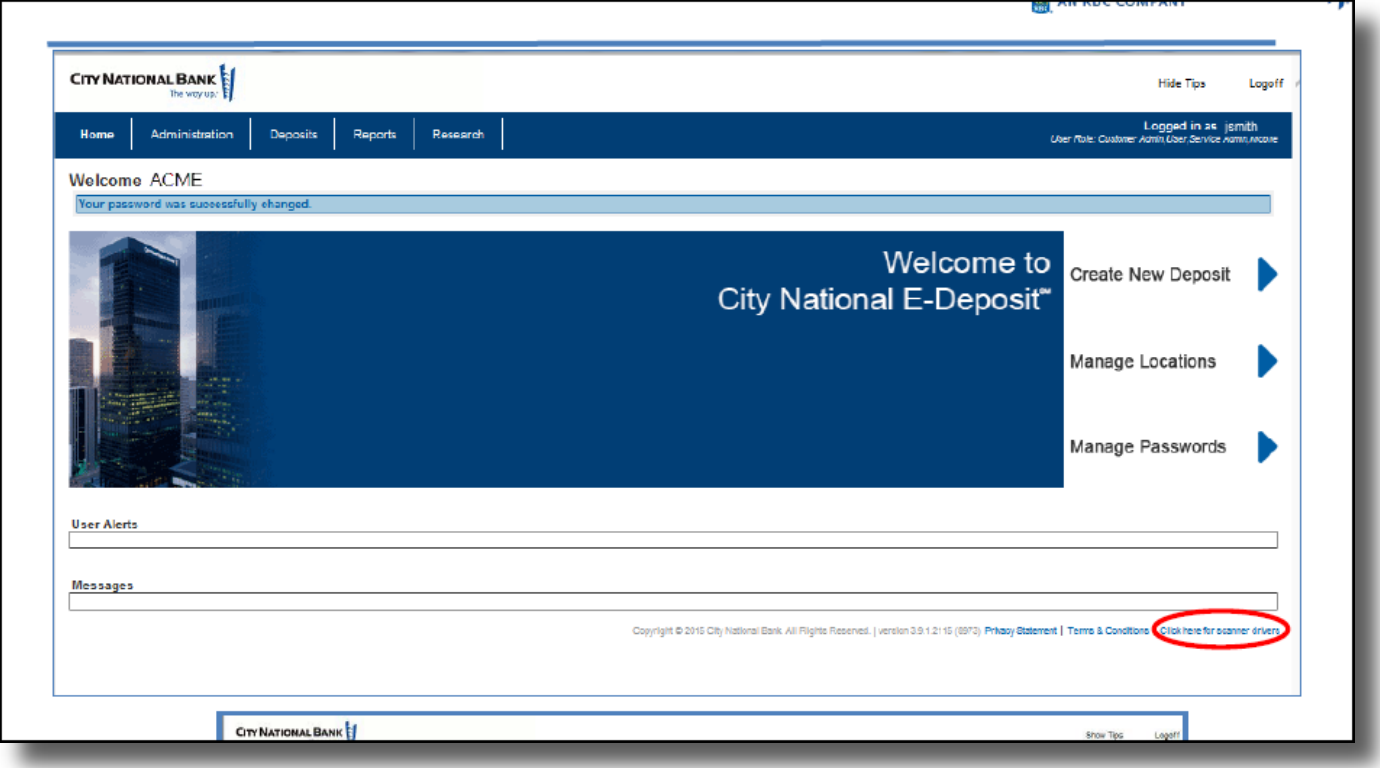

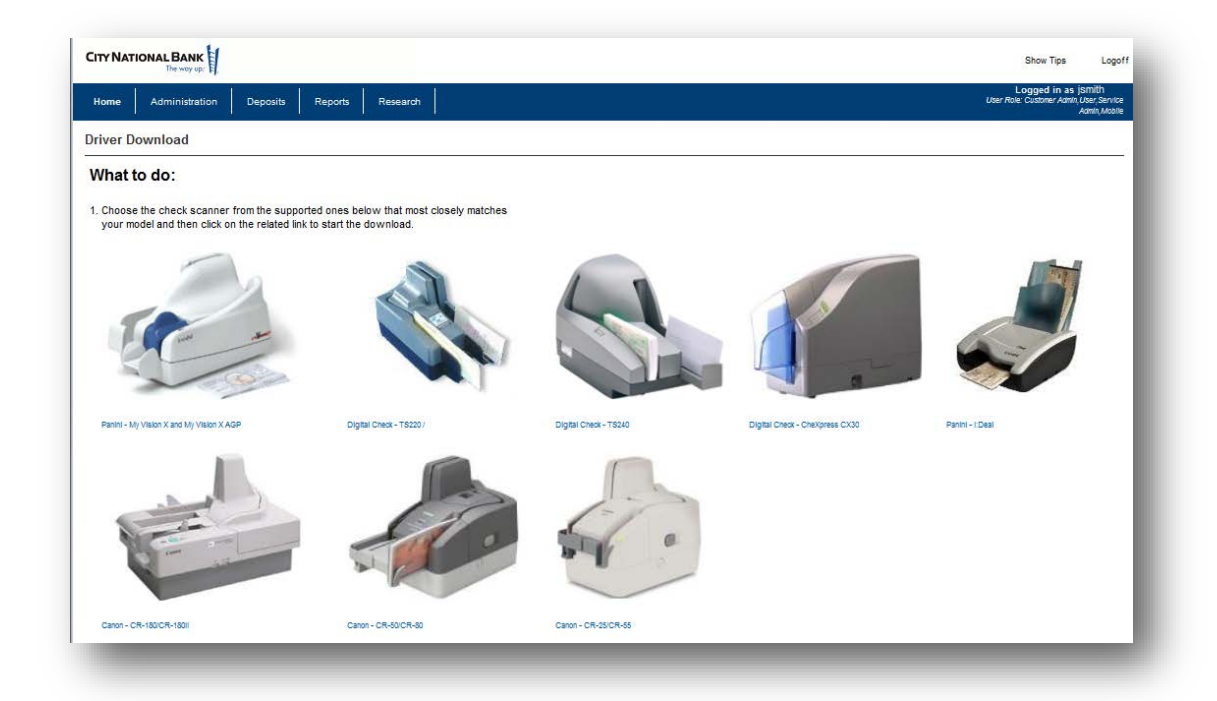

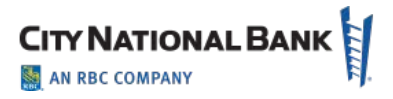

Click on the scanner you are using and follow the steps. Administrative rights are required to download drivers.

# <span id="page-12-0"></span>**Making Deposits**

#### <span id="page-12-1"></span>**New Deposit**

1. Click the **Create New Deposit** button on the home page to start a new deposit. The following New Deposit page allows you to start a new deposit.

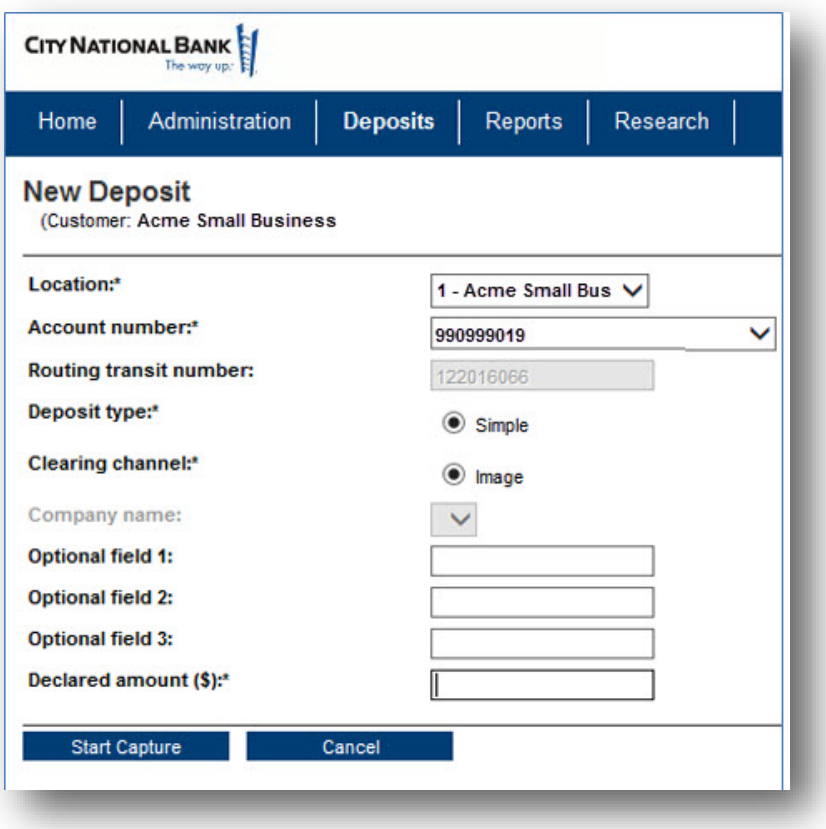

- 2. Enter the appropriate data in all required fields, which are marked with an asterisk (\*) and are explained in the table on the following page.
- 3. If your company has multiple locations and/or multiple accounts per location select the location and account your deposit is for.
- 4. Enter the value of the deposit and click Start Capture
- 5. After scanning is completed, review the Deposit Item List to confirm that no issues need to be resolved and the deposit is in balance with your Declared Amount.

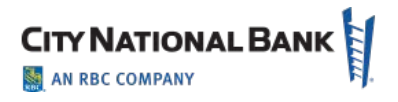

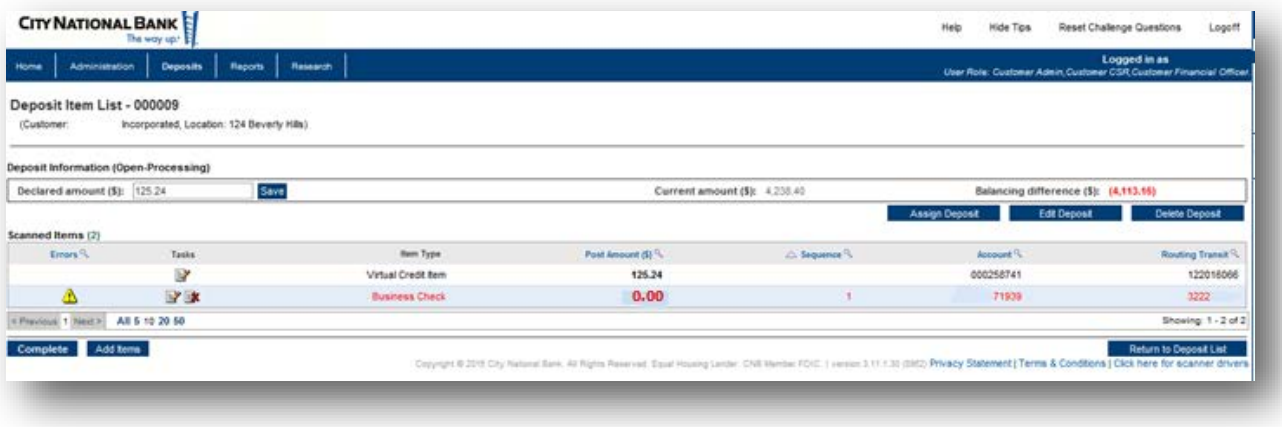

- 6. Correct any problems with deposited items which will have a warning icon  $(\triangle)$ .
- 7. The error page will display the reason for the error in the top and a red box around the field requiring attention.

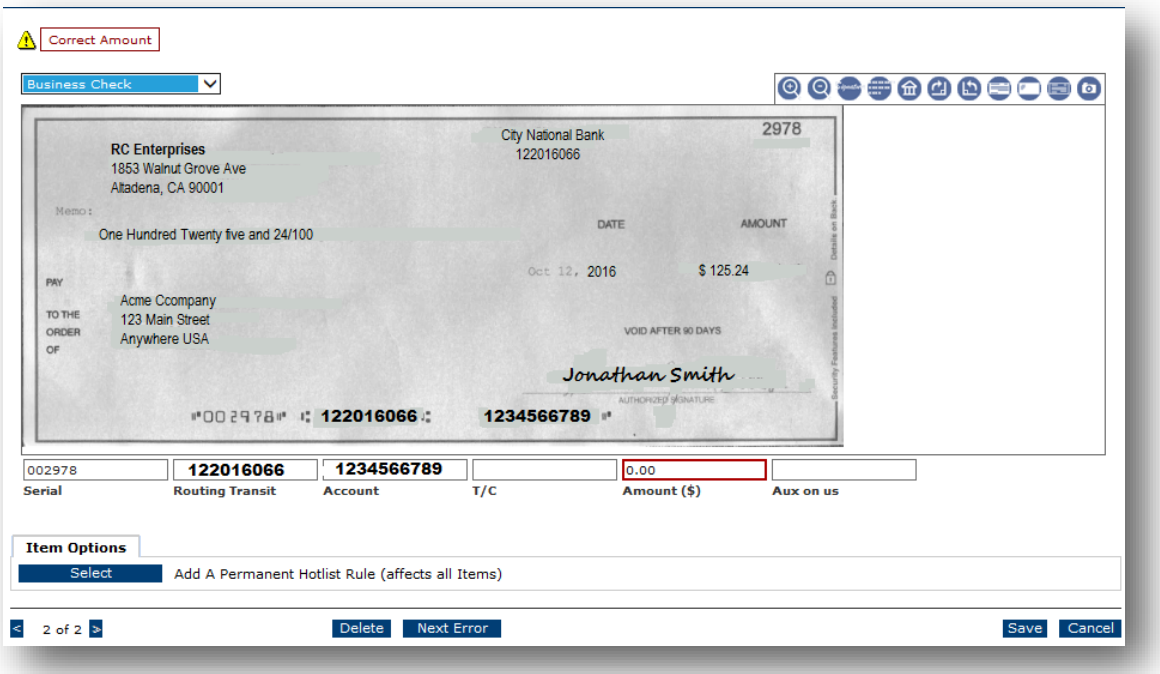

- 8. Correct the item and select Save or Next Error. At the last error you will be taken back to the Deposit List to balance and transmit the deposit.
- 9. From here you can add additional items or finish the deposit process.
- 10. If the deposit is in balance:
	- The declared amount agrees with the current amount

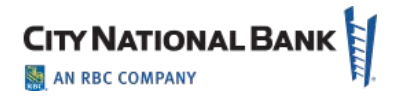

• The Balancing Difference is "0" (zero) and in green font. To transmit the deposit, click Complete.

A Message from Webpage box appears: Click OK to confirm the deposit

#### <span id="page-14-0"></span>**Deposit List - Simple Deposits**

You can review your company's deposits using the Deposit List screen.

Click the Deposits tab to show the locations for your company, if your company has more than one deposit location. Click the link for the location desired to review recent deposits.

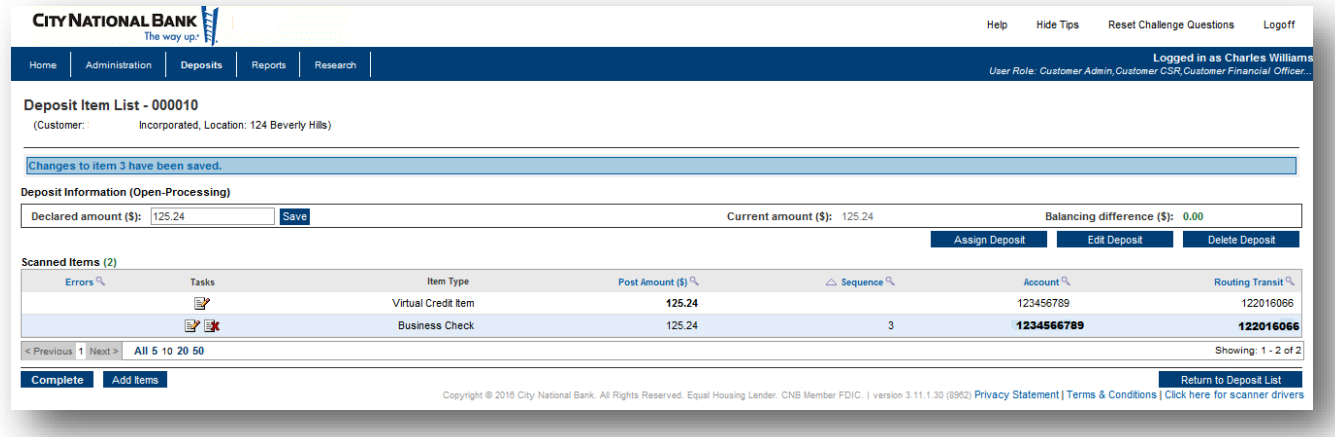

The Deposit List page displays general deposit information, as well as specific information about each item in the deposit for that location. Click the task button to review or edit a deposit. This will bring up a Deposit Item List as shown in the following page.

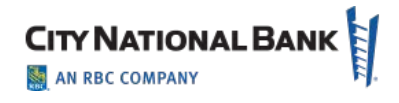

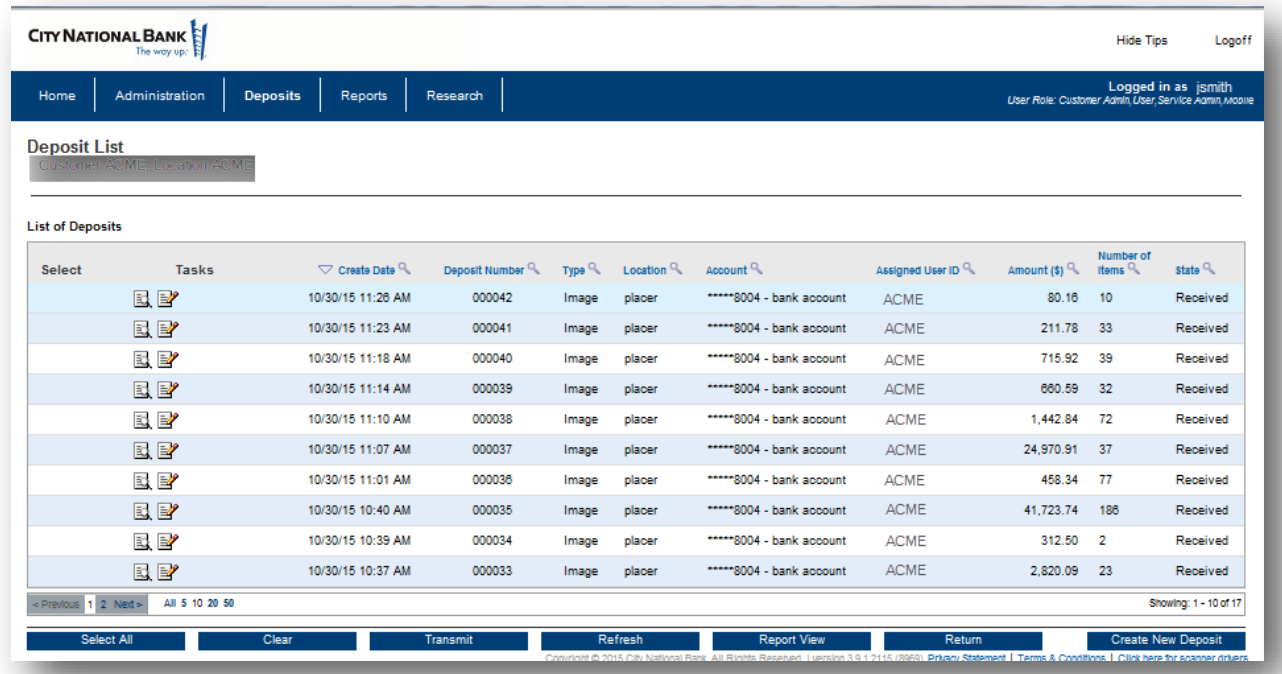

From the Deposit List page, you can monitor deposit information as you capture items. Modifications can be made while in Open Status but not after Received Status. Selecting a deposit from the deposit list will display the details of the deposit. ,

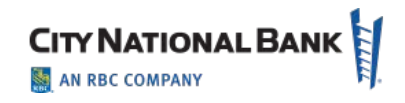

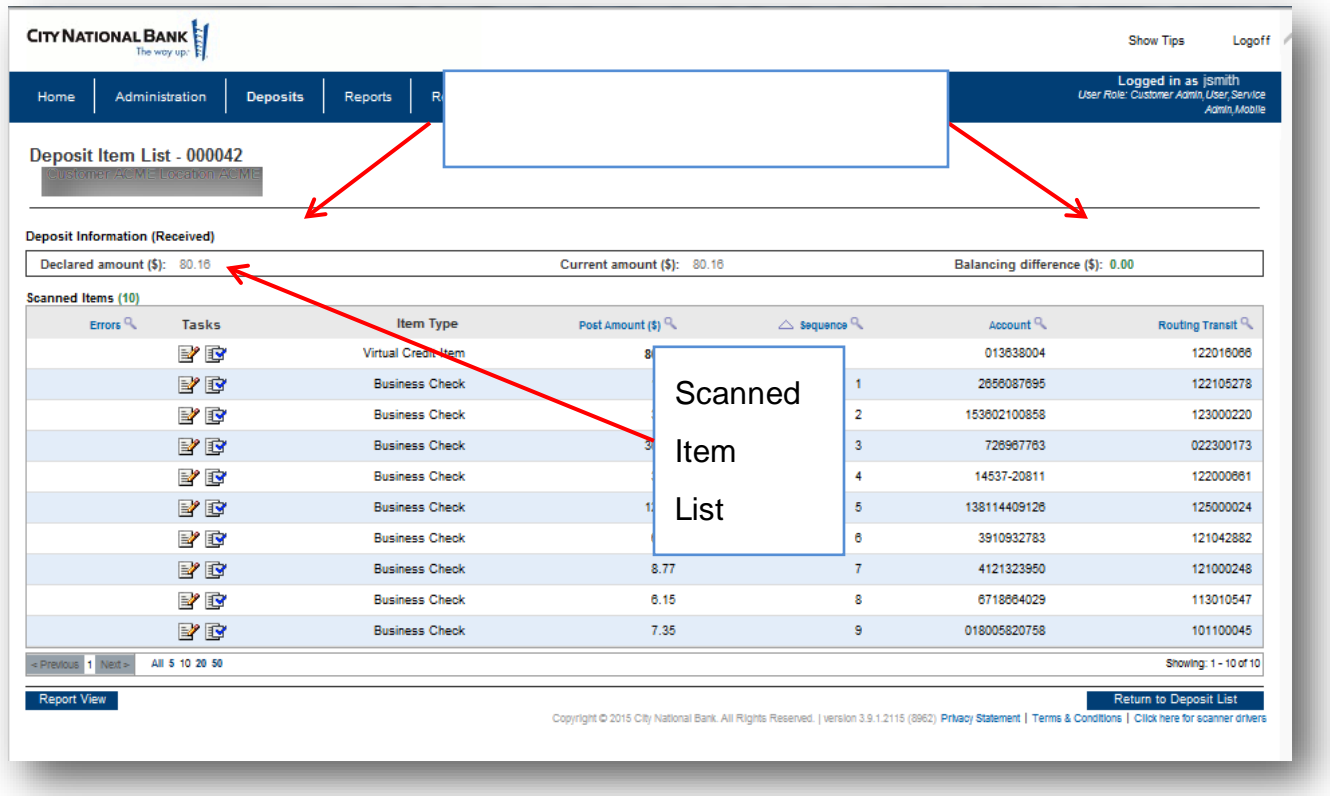

The Deposit Item List displays details about your current deposit (or previous deposits) shown on the Deposit List screen. It displays information in two main areas of the page, **Deposit Information** summary and the **Scanned Items** list.

**Note** To obtain a formatted report of the deposit, click Report View.

# <span id="page-16-0"></span>**Deposit Information Summary**

The **Deposit Information** summary shows the current processing status and balancing information for the deposit. Depending on how your system is configured, balancing information will be displayed in one of two ways.

If the deposit uses a declared amount, the summary information will include the following fields:

#### <span id="page-16-1"></span>**Scanned Items List**

The **Scanned Items** list displays a record for each item that is part of the deposit and has been captured from the scanner.

The Deposit Item List may include the following fields:

April 2021 – E-Deposit User Guide – Business Suite 17

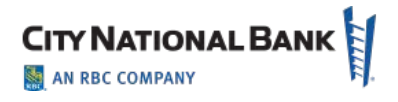

# <span id="page-17-0"></span>**Reporting**

The **Reporting** page allows you to generate reports detailing your E-Deposit processing activities and results. The reports available to you will depend upon your assigned user permissions and on which reports have been configured for your use.

Report data comes from the capture database. This data is available for a specific length of time set by system parameters; older data is purged (deleted) and is not available for reporting.

## <span id="page-17-1"></span>**Creating a Report**

1. Select the report you want to create from the **Report Selection** drop-down menu.

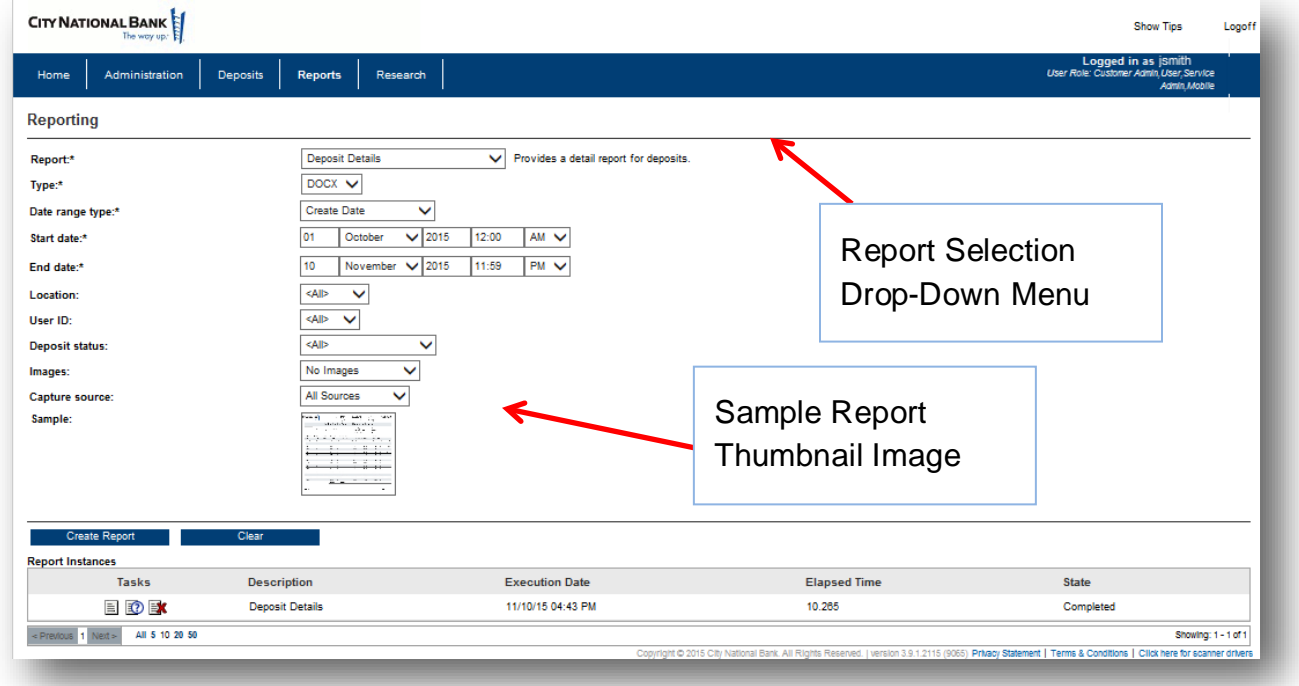

Once you make your selection, the drop-down menus of available report filters update to reflect the selections you can make to customize that report's contents. Depending on your report selection, you may be able to refine your report content using applicable filters.

**Note:** If you are unsure that the selected report is the report you want to create, click the **Sample** thumbnail report image to see an example of what the report typically contains.

- 2. From the **Type** drop-down menu, select the report type you want to create.
- 3. When you have finished selecting your report filters, click the **Create Report** button.

The report will appear in the Report Instances list at the bottom of the Reporting page. Once the report is completed you can view or delete the report.

**Note**: Reports may be generated immediately or may be scheduled to be generated at a later time.

# <span id="page-18-0"></span>**Saving and Viewing a Copy of a Report**

1. In the Report Instances list at the bottom of the page, click the Edit  $(\mathbb{F})$  icon for the report you want to save and view. A File Download dialog displays.

**Note**: If your system is configured to allow PDF reports to be viewed within a browser window instead of having to save reports for viewing outside of the application, click the Edit  $(\mathbb{F})$  icon for the report and view it directly within a separate browser window.

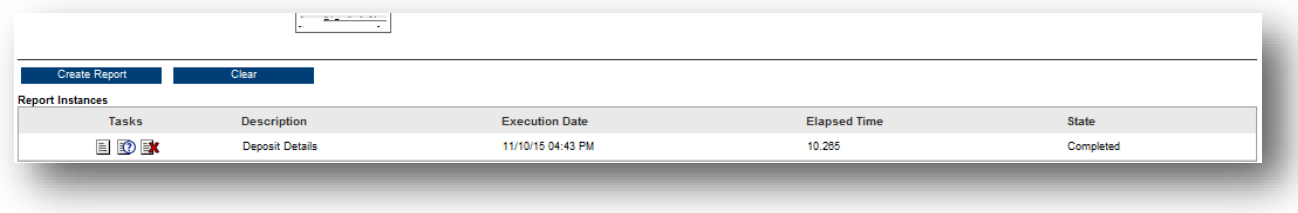

2. Click the **Save** button to save the report to a location in your computer for later access. Once saved, open the file to view the generated report.

## <span id="page-18-1"></span>**Viewing Report Creation Settings**

- 1. Click the Report Parameters  $(\mathbb{D})$  icon of the report for which you wish to view creation settings.
- 2. Review the report parameters pop-up display. To print the summary information, click the **Print** button.
- 3. When you have finished reviewing the report parameters, click the **Close** button to return to the Reporting page.

# <span id="page-18-2"></span>**Research**

## <span id="page-18-3"></span>**Item Research - (Query)**

The Item Research (Query) page allows you to locate Capture database items that match search criteria, including:

- Deposit type (check, payment coupon, credit item)
- Deposit date
- Exact item amount (or range of amounts)

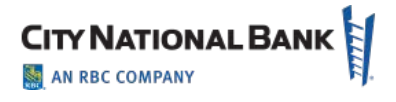

• Deposit location.

The page presents multiple drop-down menus of search filter criteria. While some of the criteria, like dates, have a very wide range, you must remember that you can only find items that are currently stored in the Capture database. (**Note**: Capture items and their images do not remain in the Capture database indefinitely as they must be deleted to make room for new work.)

To research an item:

- 1. Select your search criteria filters from the drop-down menus, noting the following:
	- a) Many of the filters, once selected, require additional input or selections. For example, after choosing the **Location** filter in the following example, a new drop-down menu appears in the **Values** field, allowing you to select a specific processing location from that menu. Similarly, selecting the **Deposit Date** filter, adds a series of date range dropdown menus in the **Values** field, allowing you to select the processing date range for your research query.
	- b) You can select up to five filters (sort criteria) to limit your search.
	- c) To clear all selected filters, click the **Clear** button.
	- d) To include rejected items in your query, ensure the **Include rejected items** check box is selected. Rejected items in your query results will be identified by special character formatting (by default, bold **red italics**), and with **Rejected** displayed in the State column. Also, if your system is configured to use one, a **Reject** watermark will be displayed on the reject items.
- 2. Once you have selected your filters and entered any required values for those filters, click the **Search** button.

The items stored in the Capture database matching your search query will display.

**Note:** There is a default limit of 100 items, so your query may not return all results.

- 3. Review your research results or refine your search query further, noting the following:
	- a) To refine your search query, select additional (or different) search criteria and values, then click the **Search** button again.
	- b) To see the front image for a specific item, click the item in the results list.
	- c) To see the deposit associated with a specific item, click the view icon ( $\mathbb{E}$ ).
- 4. Save the results of your query as follows:
	- a) To save the results, click the **Select All** button or select specific items from the results, then click the **Add to Stored Results** button.
	- b) To access saved research results, click the **Go to Stored Results** list.
- 5. To generate a report on your research results, select one of the following output types for your report from the **Report Type** drop-down menu:

**Note**: Depending on your selected query and on the output format you select, not all data may be included in certain generated reports (for example, unless you have limited your selection to a specific customer, custom field data will not appear in generated CSV- or XLS-formatted reports).

- CSV Comma separated value data. A text output file best suited for importing reporting information into another program or system.
- DOCX Microsoft Word Open XML Document. Best suited for generating reports that can be edited or included in another document.
- PDF Portable Document Format. Best suited for generating reports that will be viewed on a computer screen or sent to other people for viewing. These files are not suitable for editing.
- RTF Rich Text Format. Best suited for generating reports that can be edited or included in another document. Most document editors can open or import this format.
- XLS Microsoft Excel Spreadsheet. An export format, used by Microsoft Excel and Open Office, that once imported, can be further sorted, refined, or combined.
- 6. If you wish to include images in the report, select the image type from the **Images** drop-down menu.

**Note:** Limit including images except in smaller reports as they could slow down the system and increase the report page count significantly.

- 7. Click the **Create Report** button.
- 8. To delete the current research results, click the **Clear List** button.

# <span id="page-20-0"></span>**User Administration**

## <span id="page-20-1"></span>**Setting Up a New User**

Creating a new user with entitlements is managed through a workflow involving both the Business Online Portal (BOP) and E-Deposit:

- 1. Enter basic user details for the profile and settings information.
- 2. Assign the E-Deposit service to the user. You can also grant the user access to perform certain administrative permissions.
- 3. Grant the user functional permissions to the services, which is managed in a multistep process:
	- o Set permissions to identify which permissions to grant to the user. This may include locations, reports and administrative permissions.
- 4. Perform a final review to confirm that the profile setup is correct.

Click the appropriate number to advance to the next step in the process.

To create a new user:

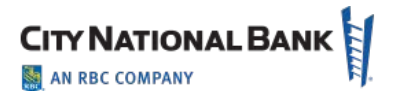

- 1. Select **Users** from the Admin menu.
- 2. On the Manage Users page, click **Create User**.
- 3. The Create User page will be displayed.

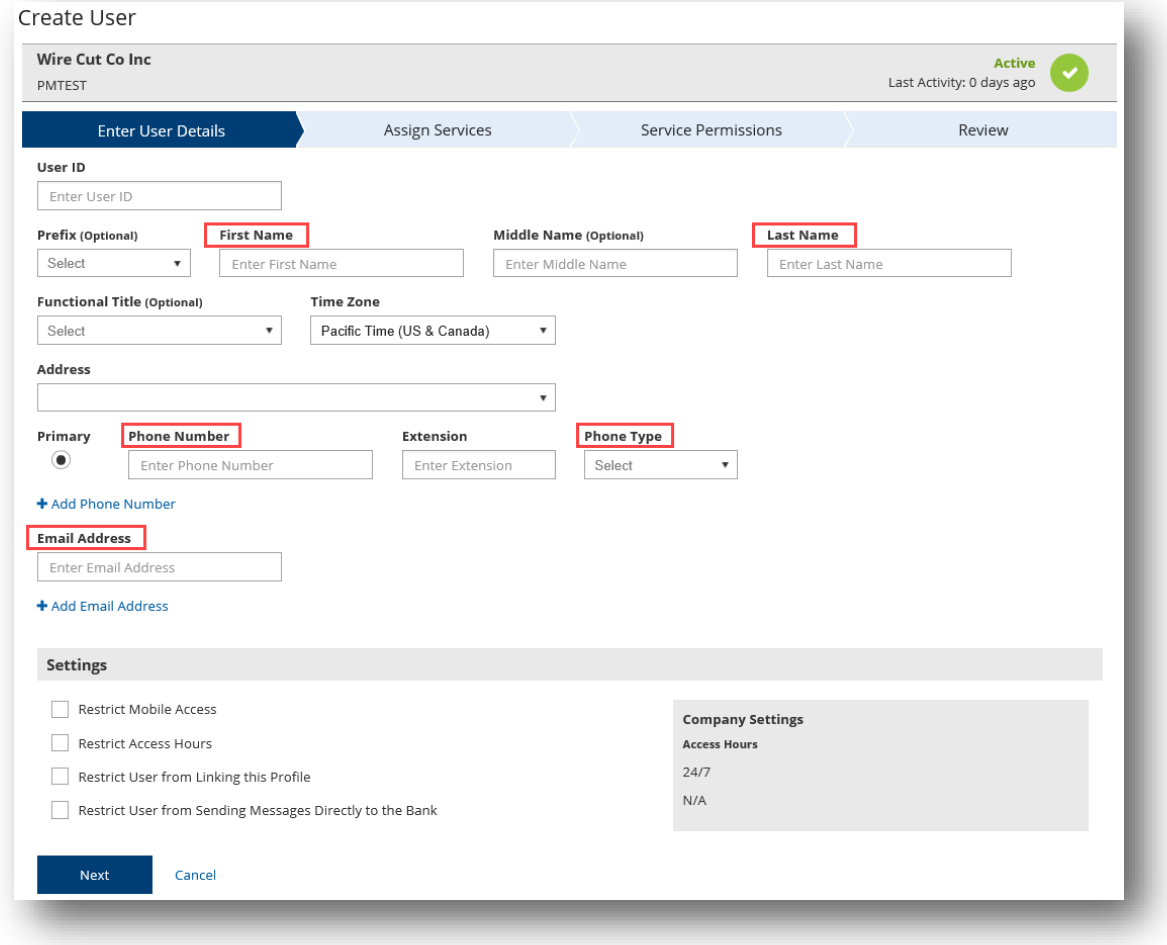

#### <span id="page-21-0"></span>**Enter User Details**

The **Enter User Details** section will be the first step in the workflow and allows you to add basic information about the user.

- 1. In the **User ID** section, you can create a unique user ID that will be specific to the user. Please use only letters and numbers. User ID should be minimum three characters and maximum 20 characters long. Note: If you do not enter a User ID, the system will automatically create a unique one for you.
- 2. Enter the user's first name and last name in the **First Name** and **Last Name** fields.

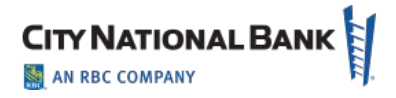

- 3. Enter the user's phone number and phone type in the **Phone Number** and **Phone Type** fields. To add additional phone numbers, click **Add Phone Number**.
- 4. Enter the user's email address in the **Email Address** field. To add an additional email address, click **Add Email Address**.
- 5. (optional) Select a prefix for the user in the **Prefix** field.
- 6. (optional) Enter the user's middle name in the **Middle Name** field.
- 7. (optional) Select a time zone for the user in the **Time Zone** field.
- 8. (optional) Select a Functional Title for the user in the **Functional Title** field.
- 9. In the Settings section, you have the ability to set up some restrictions for the user's profile:
	- o Restrict Access Hours, which provides day of the week and hours of the day settings for limiting a user's access hours to the days/times they should be accessing the system.
	- o Restrict User from Sending Messages Directly to the Bank, which will prevent the user from sending messages to the Bank Support team, but allow the user to still receive important messages from the bank.
	- o Note: Client Admins always have access to all messages sent to or from anyone in the Company.

10. Click **Continue** to proceed to the next step in the workflow to **Assign Services**.

# <span id="page-22-0"></span>**Assign Services**

The Assign Services screen will allow you to grant the user permissions to services the company has subscribed to.

- 1. Check the box to the services you wish to grant the user access to.
- 2. If you would like to provide the user with administrative permissions, click **Manage Administrative Permissions**. Check the box for the permissions you want to assign to the service. If you want to assign all permissions, check the **Select All** box.
- 3. Click **Save** to return to the previous screen.

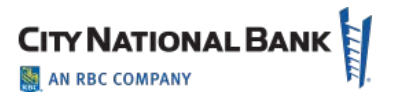

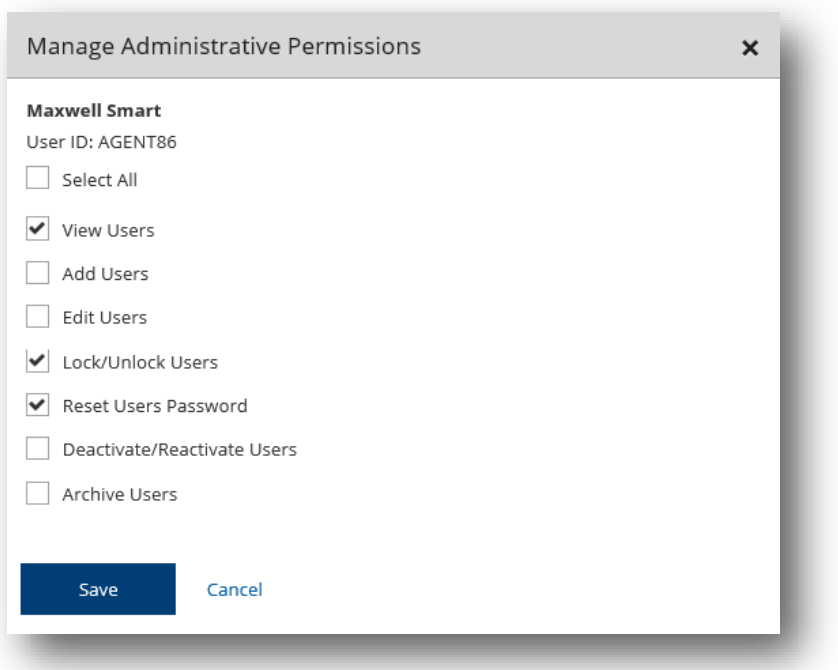

4. Click **Next** to move to the next step in the workflow to assign **Service Permissions**.

**Special Note**: Archive Users is an option for moving a deactivated user to be purged overnight. Otherwise, a Deactivated User will remain in the system for 90 days and then be automatically purged.

#### <span id="page-23-0"></span>**Service Permissions**

In the Service Permissions screen, you will be notified to continue the user setup in the E-Deposit service.

- 1. Click Continue, then Submit.
- 2. Login to E-Deposit by clicking Deposit Services or Receivables and selecting E-Deposit.
- 3. Click the Administration tab then search for the user.

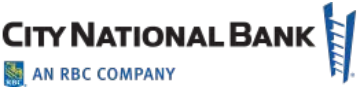

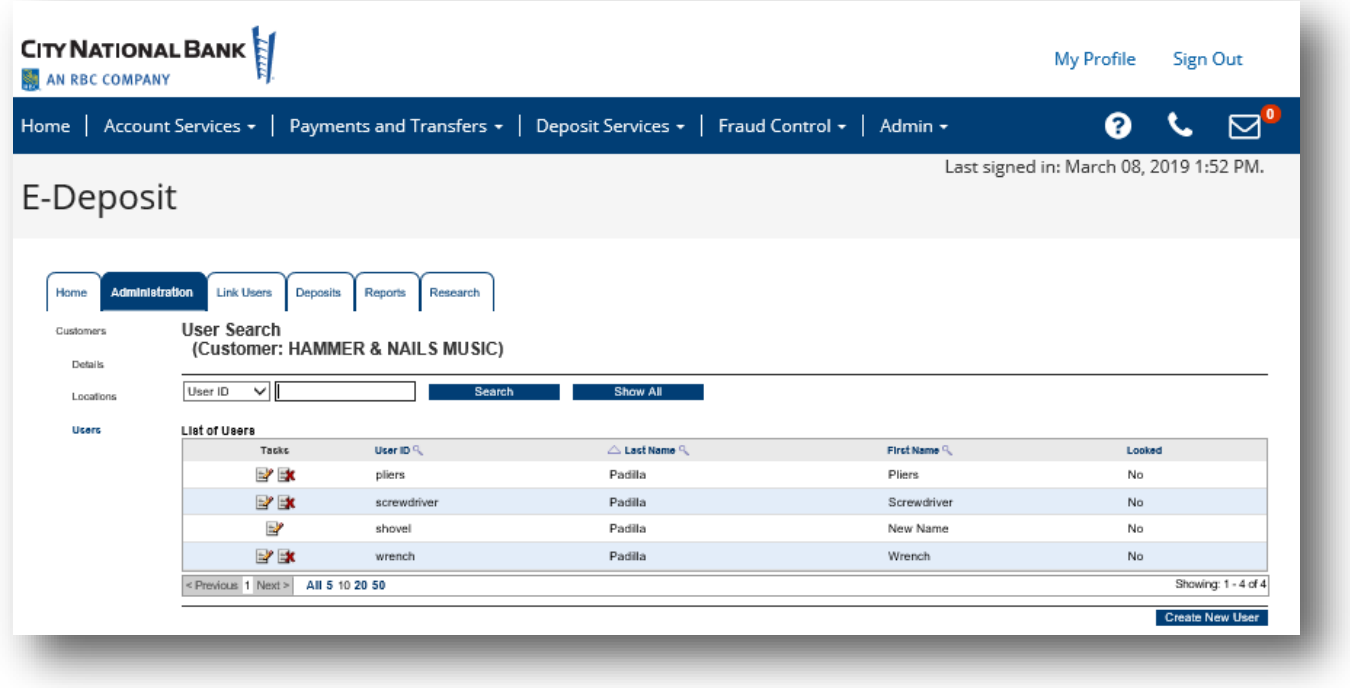

- 4. To complete the setup:
	- a) Click Edit Roles and Limits to update the user's available roles
	- b) Click Edit Locations to assign locations to the user.
	- c) Optionally, you can click Edit Report Access to modify which reports are available to the user or Edit Account Exclusions to remove accounts from a location for this user only.

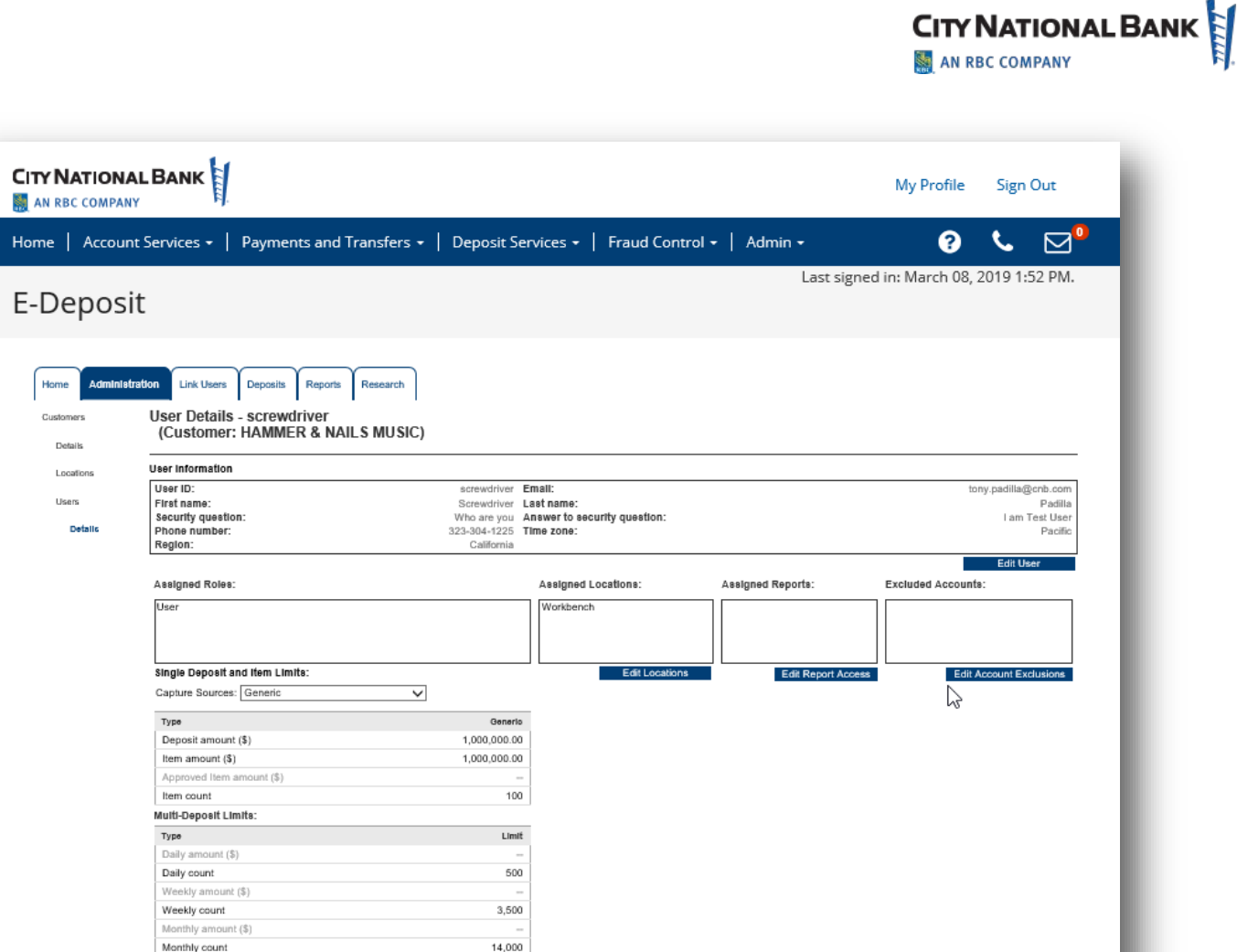

# <span id="page-25-0"></span>**Creating a Location**

- 1. Click the Administration tab, then select Locations.
- 2. To create a new Location, click Create New Location.

Edit Roles and Limits

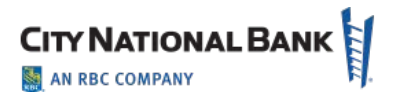

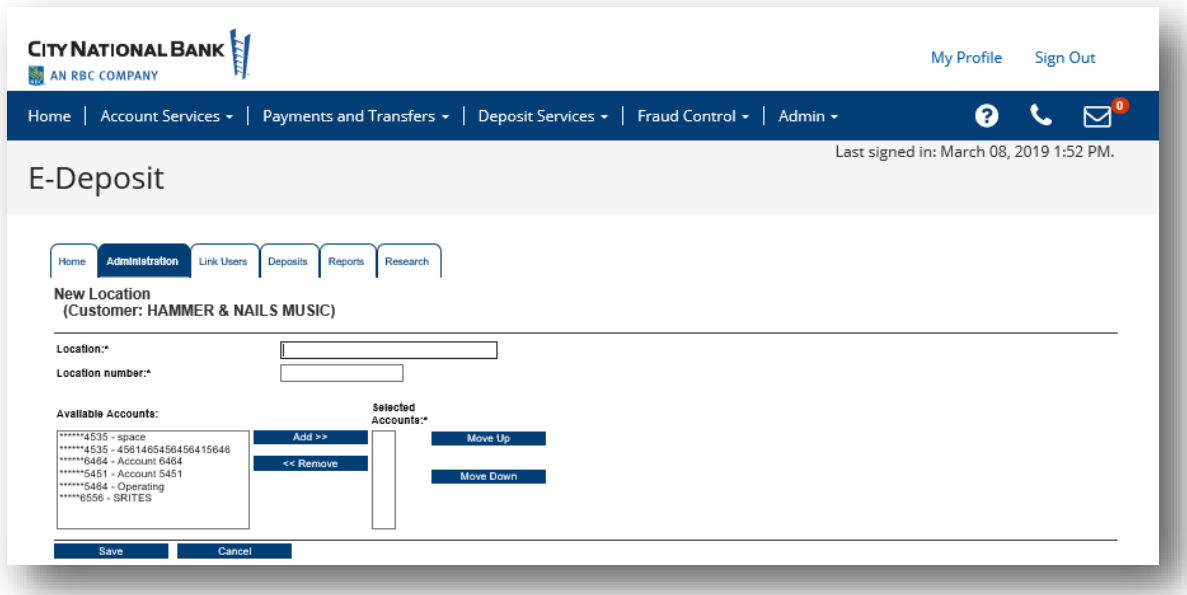

- 3. Enter the Location name, Location number and select the accounts to include in the location from the list on the left. You can select an account and click the Add>> button, or hold click the Ctrl key while clicking multiple accounts and then click the Add>> button to add all the accounts.
- 4. Locations must be assigned to users so that the users can perform actions on behalf of those locations.

#### <span id="page-26-0"></span>**Modifying or Deleting a Location**

- 1. Click the Administration tab, then select Locations
- 2. Enter a Location name and Search or click Show All to view Locations.
	- a. To modify a Location

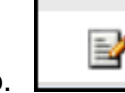

- b.  $\Box$  Click the icon with the pencil to edit on the row with the Location that you wish to update
- c. Update the location name, number or accounts and click Save.
- 3. To delete a Location,  $\Box$  Click the icon with the red x on the row of the location you wish to delete. This will remove the location from all users. **Note**: the location will not be deleted is there is an open deposit on that location.

## **CITY NATIONAL BANK** AN RBC COMPANY

# <span id="page-27-0"></span>**Appendix: Sample Reports Available with E-Deposit**

# <span id="page-27-1"></span>**Daily Deposit Summary Report**

**Definition:** Provides a summary report for deposits for a selected day

Report Type: DOCX, PDF, RTF

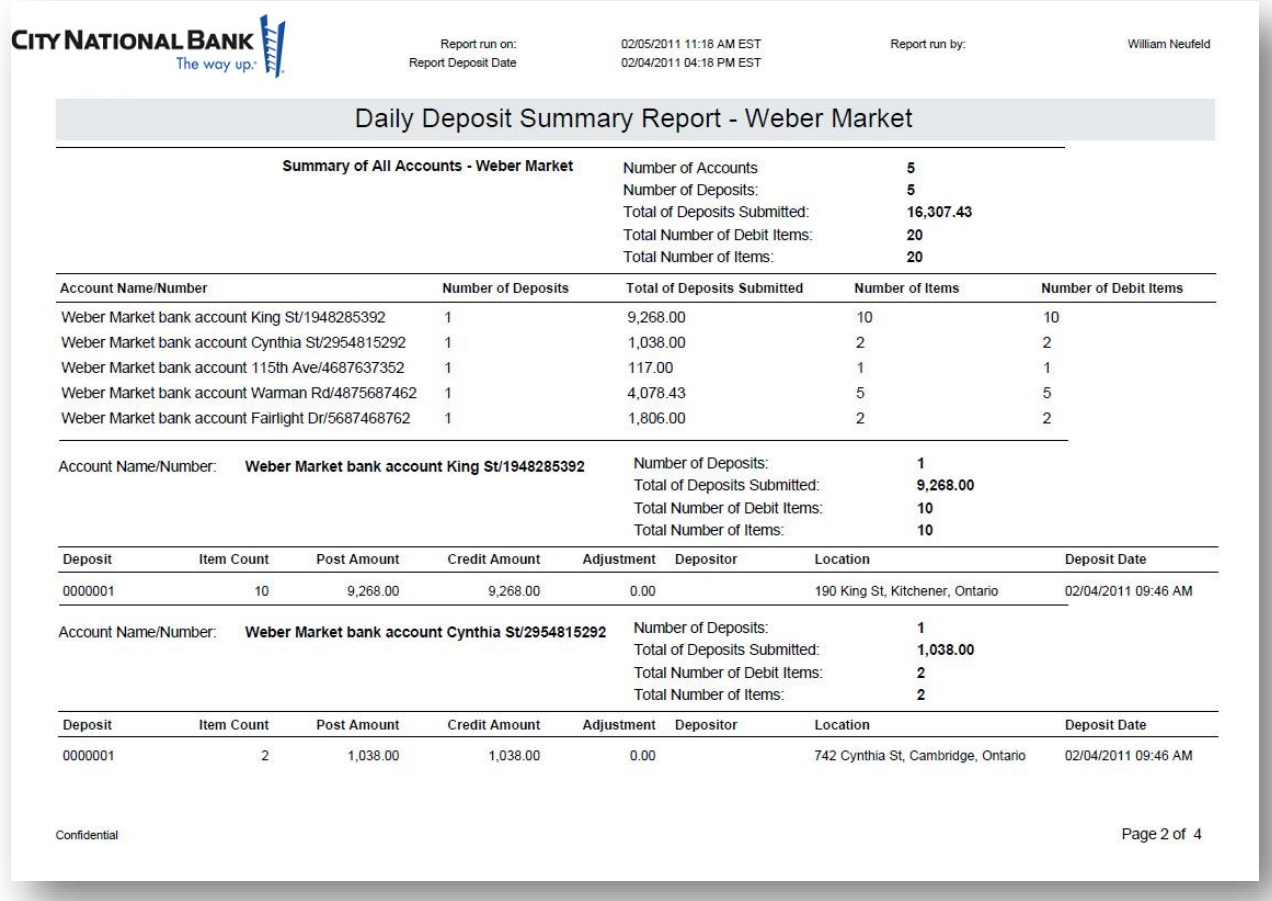

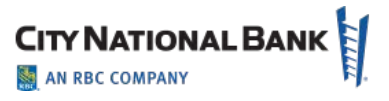

## <span id="page-28-0"></span>**Deposit Details**

**Definition:** Provides a detail report for deposits

**Report Types:** DOCX, PDF, RTF

**Deposit Status:** Open, Received, etc.

#### **Images:** No Images, BW Images, Grayscale Images

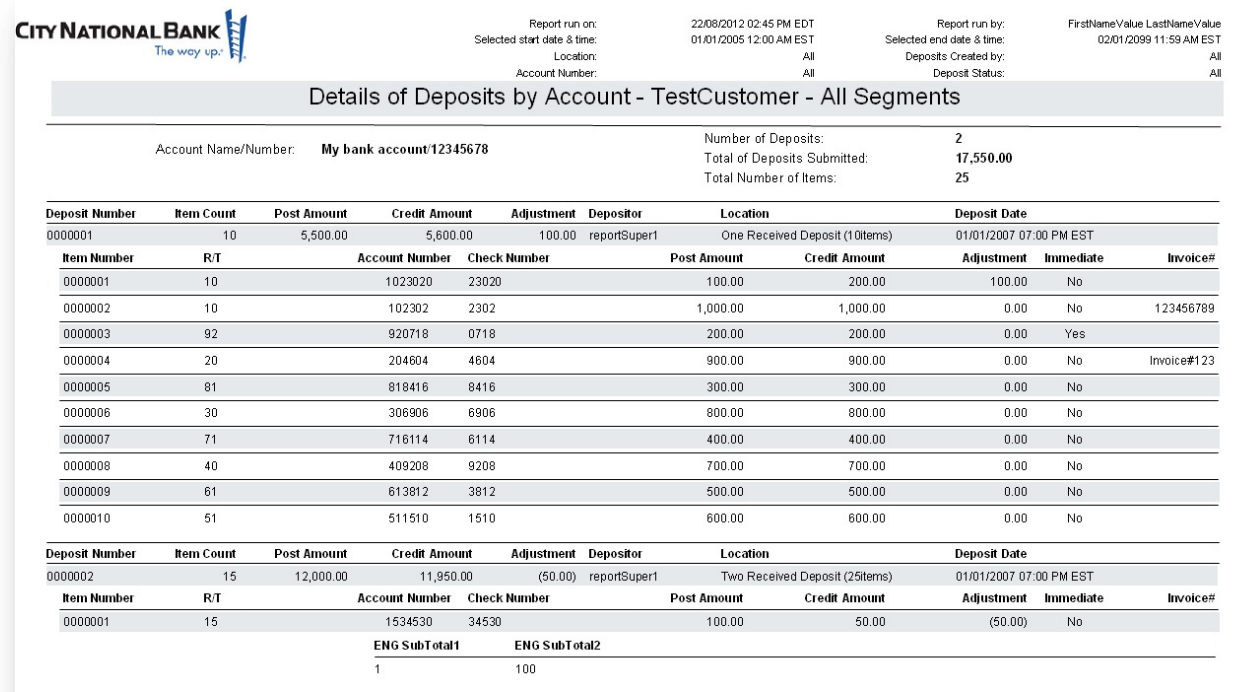

Confidential

Page 1 of 5

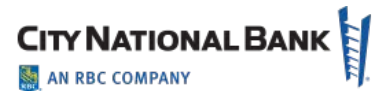

# <span id="page-29-0"></span>**Deposit Details By Deposit Number**

**Definition:** Provides a detail report for deposits

Report Types: DOCX, PDF, RTF

## **Images:** No Images, BW Images, Grayscale Images

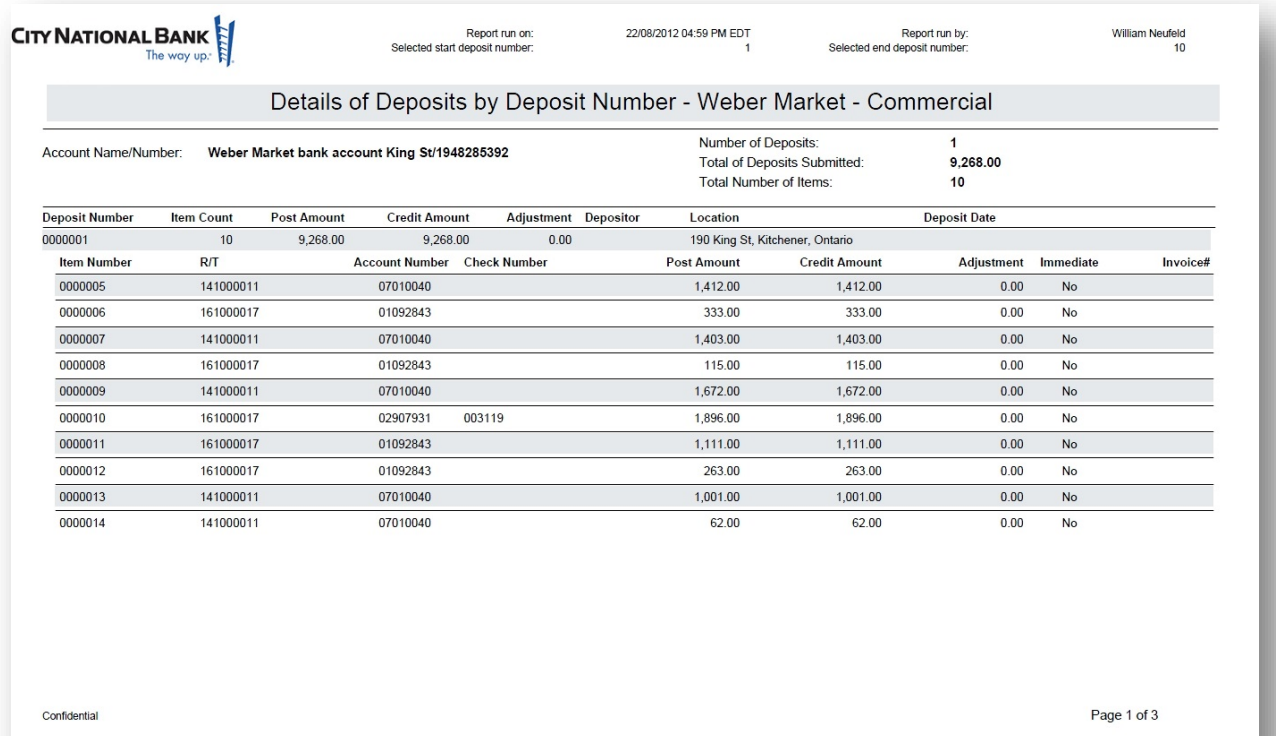

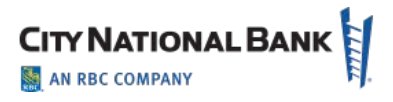

#### <span id="page-30-0"></span>**Deposit Summary**

**Definition:** Provides a summary report for deposits

Report Type: DOCX, PDF, RTF

**Deposit Status:** Open, Received, etc.

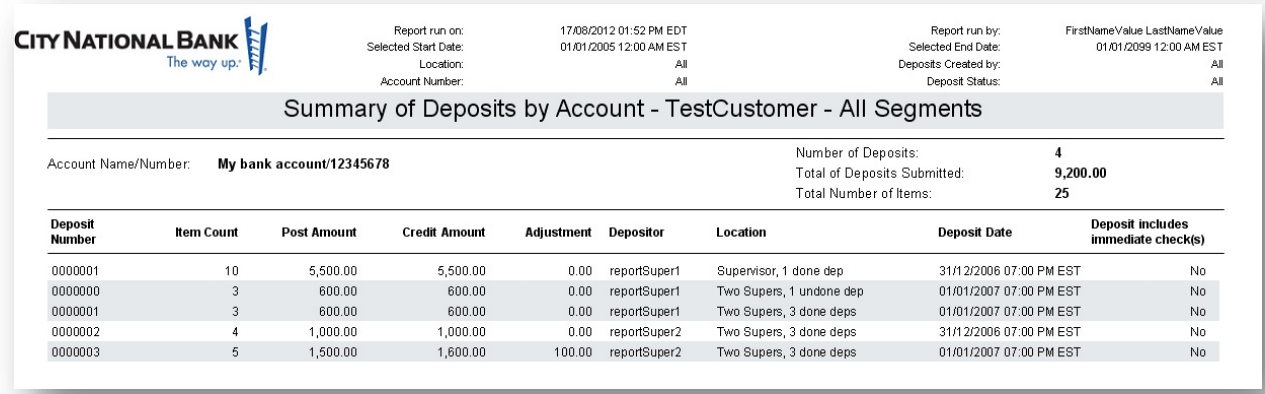

#### <span id="page-30-1"></span>**Locations Assigned to User**

**Definition:** Provides a report showing the locations assigned to a user

**Report Type:** DOCX, PDF, RTF, XLS

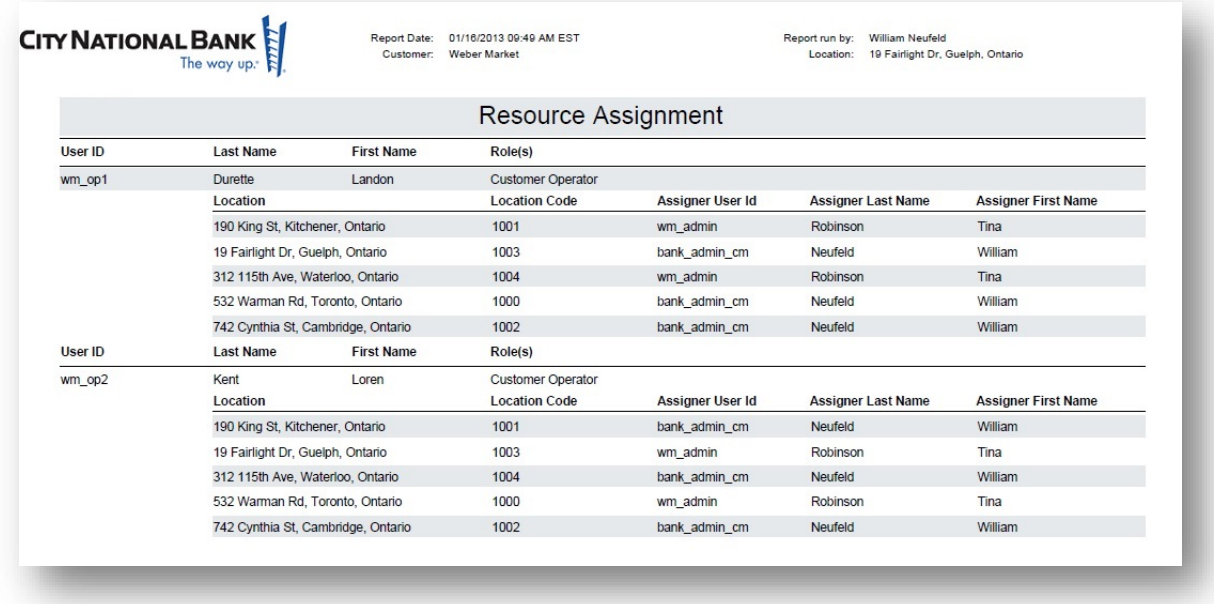

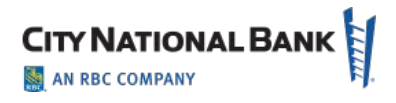

# <span id="page-31-0"></span>**Users Assigned to Location**

#### **Report Type:** DOCX, PDF, RTF, XLS

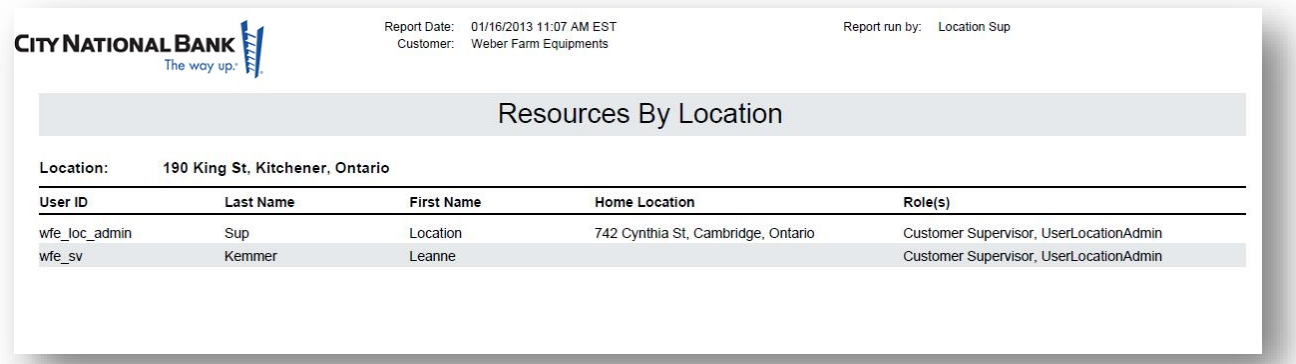

## <span id="page-31-1"></span>**Exception Item Export File**

**Definition**: Provides a list of all erroneous items

Report Type: CSV, XLS

No Report Sample

#### <span id="page-31-2"></span>**Image Export File**

**Definition**: Generate an archive file of extracted images

Report Type: ZIP

**Image Formats**: Binary, Grayscale

**Image Faces**: Front, Back

**Image Type**: TIF, PDF

No Report Sample

#### <span id="page-31-3"></span>**Item Export File**

**Definition**: Provides an exportable version of all received deposit(s) within the given date range and contains data in the Optional Fields. Tailored for CSV output.

**Report Type**: CSV, XLS

No Report Sample

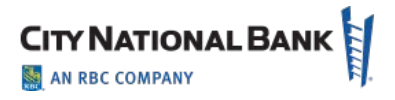

## <span id="page-32-0"></span>**Pocketing Item List**

**Definition**: Provides a report showing items for non-image eligible items and other pocketing result

**Report Type:** DOCX, PDF, RTF

No Report Sample

# <span id="page-32-1"></span>**QuickBooks Receive Payment Export File**

**Definition**: Generate QuickBooks IIF file No Report Sample

#### <span id="page-32-2"></span>**Remittance Details**

**Definition**: Provides a detail report for remittances **Report Type**: DOCX, PDF, RTF **Deposit Status**: Open, Received, etc. **Images**: No Images, BW Images, Grayscale Images No Report Sample

## <span id="page-32-3"></span>**Remittance Details By Deposit Number**

**Definition**: Provides a detail report for remittances **Report Type:** DOCX, PDF, RTF No Report Sample

#### <span id="page-32-4"></span>**Remittance Summary**

**Definition:** Provide a summary report for remittance Report Type: DOCX, PDF, RTF No Report Sample